恭喜您購買 Sony Ericsson W960i。儲存長達數小時的音樂並 體驗觸控螢幕 Walkman® 音樂播放器操作。有關其他手機內 容,請轉到 *www.sonyericsson.com/fun*。

**畫於 www.sonyericsson.com/myphone** 上立即註冊, 取得 工具套件、免費網上保持、特別優惠、最新資訊和各種競賽 活動。

關於產品支持,請轉到 *[www.sonyericsson.com/support](http://www.sonyericsson.com/support)*。

**This is the Internet version of the user's guide. © Print only for private use.** Download from Www.Somanuals.com. All Manuals Search And Download.

# 西性 – 蕙您的手機更完美

音樂桌上底座 MDS-65 透過可攜式立體聲裝置,在家中、 旅途或辦公室中享受您的手機音樂。

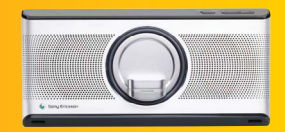

立體聲可攜式 4 提裝置 HPM-90 配備特亮螢幕的免提裝置,讓您對來 || | | | | 春者現播放的樂章 - 目 7 然。

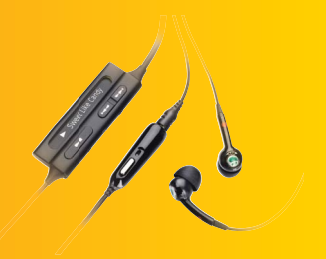

Bluetooth™ (藍母) 音樂接收器 MBR-100

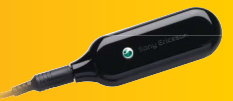

將手機音樂串流至 hi-fi 裝置, '為您呈現 出眾音質

**This is the Internet version of the user's guide. © Print only for private use.** 您可是行購買這些配件,但並非每個市場均有出售。要檢視所有配件, 請轉到 *[www.sonyericsson.com/accessories](http://www.sonyericsson.com/accessories)*。 Download from Www.Somanuals.com. All Manuals Search And Download.

## 目錄

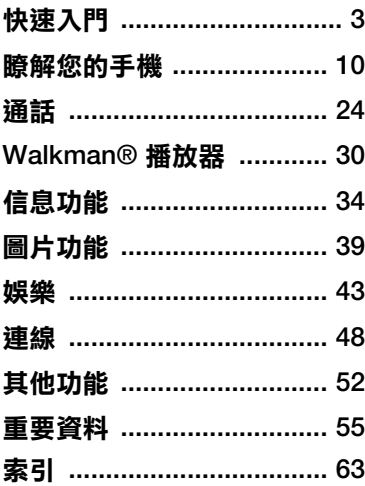

#### 索尼愛立信 **W960i**

UMTS 2100 GSM 900/1800/1900

此用戶指南由 Sony Ericsson Mobile Communications AB (索尼愛立信 ) 或其聯屬公司 印製,不包括任何保養。Sony Ericsson Mobile Communications AB (張尼愛立信) 或其聯慶公司有 權利因印刷上之錯誤、目前資源上之不確,或程式 及/或設備上之改良,對此用戶指南作出修改或改良 而毋須另行通知。不過,該等更改將合併於此用戶 指应力 新版中。

所有權利性的保留。

**©**Sony Ericsson Mobile Communications AB, 2007

出版編號:ZH/LZT 162 159 R1A

請注意:

此用戶指南內其中某些服務,並非所有網絡都會 支援。這亦適用於 *GSM* 國際緊急號碼 *112*。

若您對個別服務是否可以使用存有疑問,請向您的 網絡服務商或服務供應商查詢。

在開拓使用本手機之前,請求問題安全及有效使用 *指引*b *# 眼保養*章節。

您的手機可下載、儲存及轉寄其他內容,例如:鈴 聲。使則此類补為可能會受到第三者權利的限制或 禁止,创括但不間限於適用做權法例之限制。您本 人 (而非 Sony Ericsson) 須對透過手機下載或轉寄的 其他內容負上全責。 在使用任何其他內 含之 前,盡 確保您的使用得到遙當授權或批准。Sony Ericsson 不擔保任何其他內容或其他第三者內容的準確性、 完整性或品質。任何情況下,Sony Ericsson 均不會 對以任何方式,對您不當使用其他內容或其他的第 三者兩陰負責。

銀綠色球形標章、PlayNow、TrackID 和 MusicDJ **}** Sony Ericsson Mobile Communications AB 白竜 標或註冊商標。TrackID™ 由 Gracenote Mobile MusicID™ 将權<sup>。</sup>Gracenote 和 Gracenote Mobile MusicID } Gracenote, Inc. 的商標或註冊商標。

Sony、Memory Stick Micro 和 M2 头 Sony Corporation 的商標或註冊商標。Ericsson **}** Telefonaktiebolaget LM Ericsson 的商標或註冊 商標。

Bluetooth™ 為 Bluetooth SIG Inc. 的商標或註冊 商標。

Real <sup>1</sup> RealNetworks, Inc. 的商標或註冊商標。 RealPlayer® for Mobile 已包含於 RealNetworks, Inc. 的授權之下。

版權所有 1995-2007, RealNetworks, Inc 所有權利 均予保留。

Adobe® Photoshop® Album Starter Edition 和 Adobe® Acrobat® <sup>1</sup> Adobe Systems Incorporated 的註冊商標。

Microsoft、Windows、ActiveSync 和 PowerPoint 為 Microsoft Corporation 在美國及其他國家/地區的 商標或註冊商標。

Smart-Fit Rendering **湯 ACCESS CO.LTD. 在日本**及 其他國家/地區的商標或註冊商標。

Java 及所有 Java 商標與標誌均為 Sun Microsystems, Inc. 在美國及其他國家/地區的商標 或註冊商標。

Sun™ Java™ J2ME™ 使用者授權合約。

- 1 服制:軟件是 Sun 的機密酶權資料,所有副本的所 有權均由 Sun 與/或其授權人保留。客戶不應改裝、 解編、反向組織、解码、抽取或還原工程數件。 軟件的全部或部份不能作出租、轉讓或轉授權。
- 2 出日條例:軟件, 包括材術數據, 是受到美国的出 口法例,包括美國技藝出口管理及其相關條例的管 制。此外,也可能受到其他國家/地區的入口或出口 條例所管制。客戶必須嚴格遵守所有這些管制規定, 並確認有責任獲得出口、轉出口或進口軟件的授權。 軟件不可被下載,或出口或轉口 (i) 進入或到古巴、 伊拉克、伊朗、北韓、利比亞、蘇丹、敘利亞當中 之國家/地區或居所 ( 該清單可能隨時作修訂) 或任何 美國已禁運貨物的國家/地區;或 (ii) 給列於美國財政 部的特別指定國家清單中或美國商務部的禁制令列 表中的任何人士。

3 服制性權利:美國政府使用、複製或公開本程式,  $\sqrt{15}$  # 16 DFARS 252.227-7013(c) (1) (ii) 脾 FAR 52.227-19(c) (2) 中技術數據與電腦軟件條款的限制 性權利規定 (若適用)。 在此所提及的其他產品及公司名稱可能為其各自

擁在者的商標。

敬告: Sony Ericsson 提醒 戶自行備份個人信息 資料。

保留任何未在此明示授予的權利。

所有區片僅供功能秉明本多?非以實物為進。

## <span id="page-4-0"></span>快速入門

## 指示符號

下列符號會在 《用戶指南》中出現:

#### 1 註釋

## 提示

 $\partial$ 會因應網絡或訂閱而有所不同的 服務或功能。詳情請向您的網絡 服称商品。

## 其他說明

完整的用戶說明文件包含下列內容:

- **•** 用戶指南 手機的總覽以及快速入門 所需的資料。
- **•** 手機的說明功能 您的手機具有內建 說明。在大部份應用程式中,都能在 更多目錄中找到說明。
- <span id="page-4-1"></span>• **網頁指南** – 最新的用戶指南,可就手 機的功能提供分步指示和其他資料。 您可使用電腦在

*[www.sonyericsson.com/support](http://www.sonyericsson.com/support)* 上 存取網頁指南。若手機中設有互聯網 連線,您也可以透過手機的 Web 瀏 警案在開 維百 指亞 。

#### 從手機存取網頁指南

- **1** 在待機檢視中,選擇主目錄 **> Web**。
- **2** 選擇更多 **>** 檢視 **>** 書簽 **> Web Guide**。
- 視<sup>乎</sup>所用之互聯網連線,從手機存取 維百指南可能需要收費 。 詳情書向您 的網絡服務商查詢。

快速入門 3 **This is the Internet version of the user's guide. © Print only for private use.** Download from Www.Somanuals.com. All Manuals Search And Download.

## <span id="page-5-0"></span>手機總覽

- 開啟/關閉按鈕 觸控筆 手機繩夾 操控旋鈕 5 多媒體鍵 – 播放/停止 6 多媒體建一上一個 返回按鈕 靜音鍵 Walkman 鍵 C 鍵 (清除) 11 多媒體鍵 – 下– 個 螢幕 前相機
- 聽筒

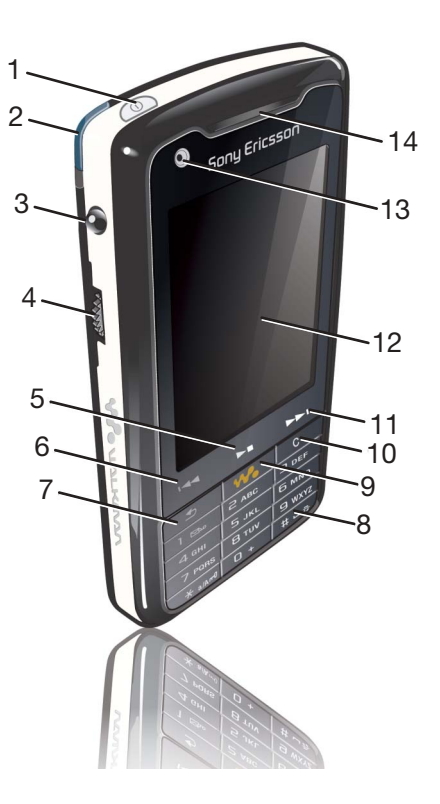

 快速入門 **This is the Internet www.Somanuals.com. All Manuals Search And Download.**<br>This is the Internet version of the user's guide. © Print only for private use.

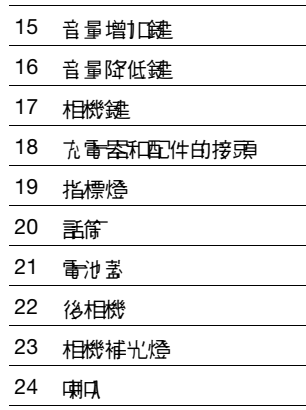

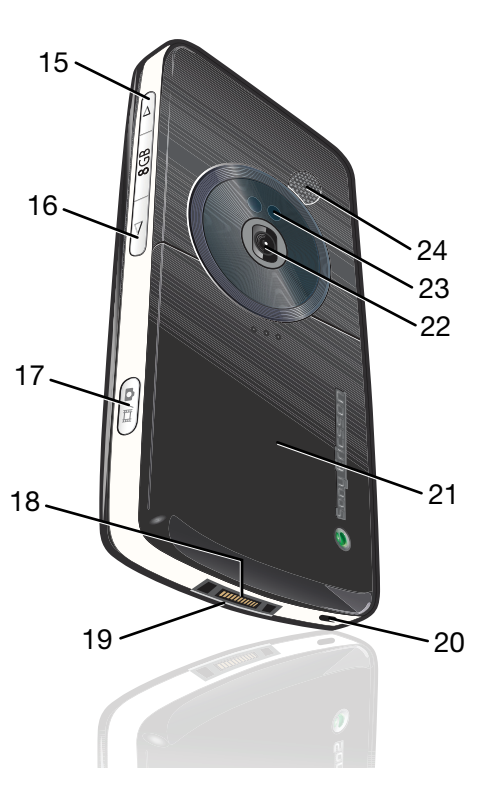

快速入門 5 **This is the Internet version of the user's guide. © Print only for private use.** Download from Www.Somanuals.com. All Manuals Search And Download.

## 包裝盒內容

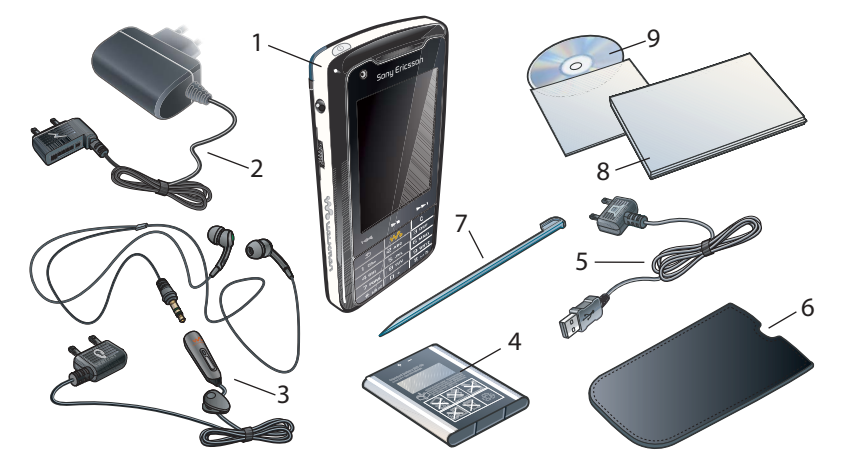

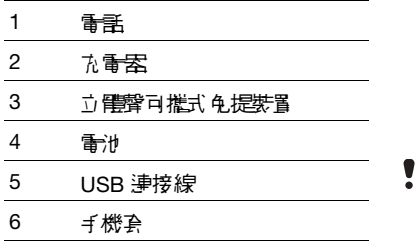

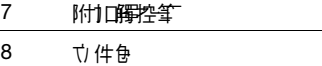

- 9 Sony Ericsson PC Suite for Smartphones 光碟
- 若包裝盒內未包含上述所有項目, - まま、<br>- また、<br>- また、<br> - イン・<br> - イン・<br> - イン・<br> - イン・<br> - イン・<br> - イン・<br> - イン・<br> - イン・<br> - イン・<br> - イン・<br> - イン・<br> - イン・<br> - イン・<br> - イン・<br> - イン・<br> - イン・

 快速入門 **This is the Internet version of the user's guide. © Print only for private use.** Download from Www.Somanuals.com. All Manuals Search And Download.

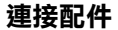

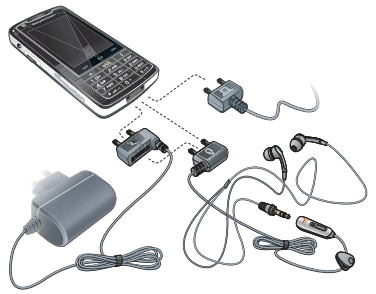

#### 連接配件

- **•** 將配件連接至手機底部。
- 以向上拔起的方式拔除配件。

## <span id="page-8-0"></span>在開始使用手機之前

#### 電池

在您購買手機時,手機電池可能已部份 充電。當手機底部的指標燈閃爍紅燈或 螢幕出現電量不足的訊息時,您便需要 為電池充電。

裝入電池

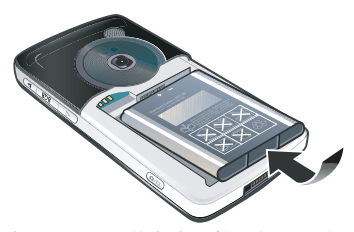

- 1 透<del>涩輕壓電池</del>畫上方,然後<del>朝</del>下濯出 手機機身來開啟電池畫。
- **2** 裝入電池。
- **3** 將電池蓋蓋回原位。

為電池充電

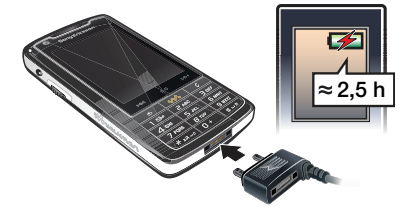

- **1** 確認已裝入電池。 **2** 連接充電器到手機。
- **3** 將充電器接上電源。

快速入門 7 **This is the Internet version of the user's guide. © Print only for private use.** Download from Www.Somanuals.com. All Manuals Search And Download.

- 手機底部的綠色指標燈會在充電期間 亮起。如果手機在充電期間關閉, 紅色白指標燈就會亮起。
- ·● 无重期間您仍可使用手機。您隨時都可 以為電池充電,充電時間介<sup>乎</sup> *2.5* 小時 左右。您可以中斷充電,這不會對電 池造成損害。

中斷充電器連線

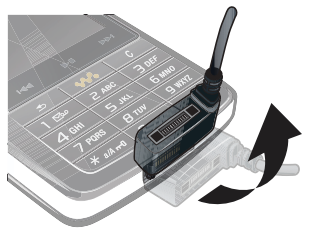

<span id="page-9-1"></span>**將充電器構頭向上拔起,拔除充電器。** 

# **SIM** 卡

當您向網絡服務商評冊 湯用戶時,就會 獲得 SIM (訂閱計戶身份模組) 卡。SIM 卡載在您的電話號碼,您訂閱的服務以 及電話簿資料。PIN 碼是連同 SIM 卡一 起提供的,您可能需要在首次開印手機 時輪 】 (但果要求)。

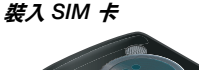

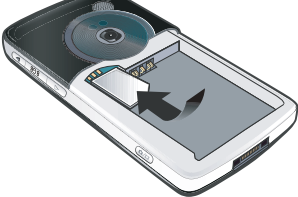

- **1** 拔除充電器 (若已連接)。
- 2 透<del>涩輕壓電</del>池畫上方,然後朝下溫出手 機機身來開啟電池畫。
- **3** 取出電池 (若已裝入電池)。
- **4** 將 SIM 卡插入 SIM 卡插槽。
- **5** 裝入電池。
- <span id="page-9-0"></span>**6** 將電池蓋蓋回原位。

## **IMEI** 號碼

IMEI (International Mobile Equipment Identifier,流動通訊國際識別碼) 是一 組 15 位代碼。 苦手機被盜, 您的維絡 營運商可使用 IMEI 號碼全面限制手機 進行通話。該號碼印於電池格底部。 您也可以在手機螢幕上檢視該號碼。

#### 在手機上檢視 *IMEI* 號碼

**•** 在待機檢視中,輸入 **\*#06#**。

8 快速入門 **This is the Internet version of the user's guide. © Print only for private use.** Download from Www.Somanuals.com. All Manuals Search And Download.

#### 注意事項

- **•** 請使用沾濕的布清潔螢幕。
- **•** 僅使用隨附的觸控筆或指尖點選螢幕。

如需詳細注意事項,請參閱第 [57](#page-58-0) 頁的 對安全[使用產品的](#page-58-0)建議 *(*手提電話、電 池、充[電器及其](#page-58-0)<sup>它</sup>配件*)* 。

## 首次使用時

**●** 使用手機之前,必須先裝入SIM ナ, 裝入電池並進行充電。

#### 開啟手機電源

- **1** 按住開啟/關閉按鈕不放。
- **2** 選擇開機。
- **3** 選擇語言。
- **4** 輸入 PIN 碼 (如果要求)。
- **5** 選擇完成。
- 若您輸入了錯誤的 *PIN* 碼,可以透過 <sup>按</sup><sup>刪</sup>除密碼。若連續輸入三<sup>次</sup> 錯誤的 *PIN* 碼,*SIM* <sup>卡</sup>會被封鎖。要 解除鎖定,請輸入隨 *SIM* <sup>卡</sup>提供的 **PUK 蛋。**

#### <span id="page-10-1"></span>鍵盤鎖

您的手機擁有自動鍵盤鎖功能,該功能 會預設為開啟。

#### 關閉自動鍵盤鎖

- **1** 在待機檢視中,選擇主目錄 **>** 工具 **>**  控制台 **>** 安全性 **>** 安全鎖。
- **2** 取消自動鍵盤鎖核取方塊標記。

#### 解除鎖定鍵盤

- 1 在待機検視中,按 <sub>【米ate</sub>n]。
- **2** 選擇解除鎖定。

#### 手動鎖定鍵盤

- 1 在待機<del>檢視</del>中,按 <del>[ \* a/A re</del>]。
- **2** 選擇鎖定鍵。
- ·●· 您*t 可以透過按住 來鎖*走和解 <sup>除</sup>鎖定鍵盤。

如需手機鎖的詳細資料,請參閱網頁指 **南中的***控制台***。** 

# <span id="page-10-0"></span>精靈

有多種精靈可幫您設定手機。

**•** 設定精靈 – 協助您輸入手機的一些基 本設定。該精靈會在您首次使用手機 時啟動,您也可以在主目錄 **>** 工具 **>**  控制台 **>** 其他 **>** 設定精靈中找到。

**This is the Internet version of the user's guide. © Print only for private use.** Download from Www.Somanuals.com. All Manuals Search And Download.

## <span id="page-11-1"></span><span id="page-11-0"></span>瞭解您的手機

## 開啟和關閉手機

您的手機有兩種操作模式:

- **•** 開機 可使用全部功能。
- **• Flight mode(**飛航模式**)** 部份功能會 受到限制,網絡和無線電功能會 關閉。

Flight mode (飛航模式) 適用於不可使 用手機的環境,例如醫院和航機。

#### 以手機模式開啟手機

- **1** 按住開啟/關閉按鈕不放。
- **2** 選擇開機。

以 *Flight mode (*飛航模式*)* 開啟手機

- **1** 按住開啟/關閉按鈕不放。
- **2** 選擇 **Flight mode(**飛航模式**)**。

#### 關閉手機

- **1** 按住開啟/關閉按鈕不放。
- **2** 選擇關機。

## <span id="page-11-2"></span>螢幕

螢幕為觸控式螢幕。您可以使用觸控筆 或指尖選擇項目。

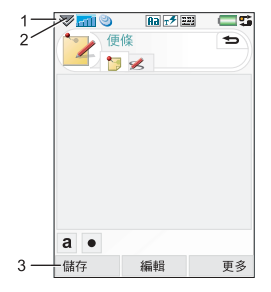

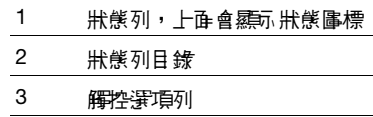

10 瞭解您自手機 **This is the Internet version of the user's guide. © Print only for private use.** Download from Www.Somanuals.com. All Manuals Search And Download.

## <span id="page-12-4"></span>瀏覽

要瀏覽目錄並選擇項目,您可以使用操 控旋鈕、返回按鈕、觸控筆、鍵盤方向 鍵、觸控選項或指尖進行操作。

向上

返回按鈕

#### <span id="page-12-3"></span>操控旋鈕

旋轉操控旋鈕可 上下捲動清單及 調整音量。向內 按操控旋鈕可選 取反白顯示的 項目。

#### <span id="page-12-0"></span>返回按鈕

您可以按

5 一 回到前

一畫面或目錄。

您可以按住 [ \_\_ ] 匝到待機檢視,或 者從待機檢視中銷走和取消銷症

#### 觸控筆

您可以使用觸控筆點選帶當 、瀏覽並選 摆盾目, 或平移多模體属目。

## <span id="page-12-1"></span>找出應用程式

#### 待機檢視  $\overline{\mathbf{D}}$

待機檢視是開始執行名種工作的地方, 也是開啟手機時的顯示畫面。您可透過 主目錄 **>** 工具 **>** 控制台 **>** 裝置 **>** 待機 應用程式將待機檢視變更為:

- **• Walkman**  快捷存取 Walkman® 播放器和捷徑。
- **•** 商業 顯示今天檢視以及捷徑。
- <span id="page-12-2"></span>**•** 無 – 顯示放大的時鐘檢視。

#### 捷徑

您可以設定捷徑以便連接至您當開的 應用程式。您可以增加或取代捷徑。

1/72 選擇無 作告 待機 雁雁 程式 ,您就一 法存取捷徑。

#### 顯示捷徑

在待機<del>檢視</del>中,選擇 4。

#### 隱藏捷徑

**•** 在待機檢視中,選擇 。

联联您的手機 11 **This is the Internet version of the user's guide. © Print only for private use.** Download from Www.Somanuals.com. All Manuals Search And Download.

#### 增加新捷徑

- **1** 選擇 。
- **2** 選擇想以捷徑連到的應用程式。
- **3** 更改捷徑的名稱和圖標或使用預設 選項。
- **4** 選取儲存。

#### 取代捷徑

- **1** 選擇要取代的捷徑。
- **2** 選擇更多 **>** 取代。
- **3** 選擇想以捷徑連到的應用程式。
- **4** 更改捷徑的名稱和圖標或使用預設 選項。
- **5** 選取儲存。

## <span id="page-13-0"></span>主目錄

所有手機應用程式都可以在主目錄中找 到。您可以選擇以枢線或清單,檢視主 日錄中 白膽腫 程式 。

## 存取主目錄

- **•** 在待機檢視中,選擇 。
- **一)** 你认真的是不是有多少的。 *(*視使用的待機應用程式而定*)* 來存取<sup>主</sup> 目錄。

## 變更主目錄檢視

- 1 在待機検視中,選擇 Ba。
- **2** 選擇更多。
- **3** 標記核取方塊以選擇需要的主目錄 檢視。

12 瞭解您自手機 **This is the Internet version of the user's guide. © Print only for private use.** Download from Www.Somanuals.com. All Manuals Search And Download.

<span id="page-14-0"></span>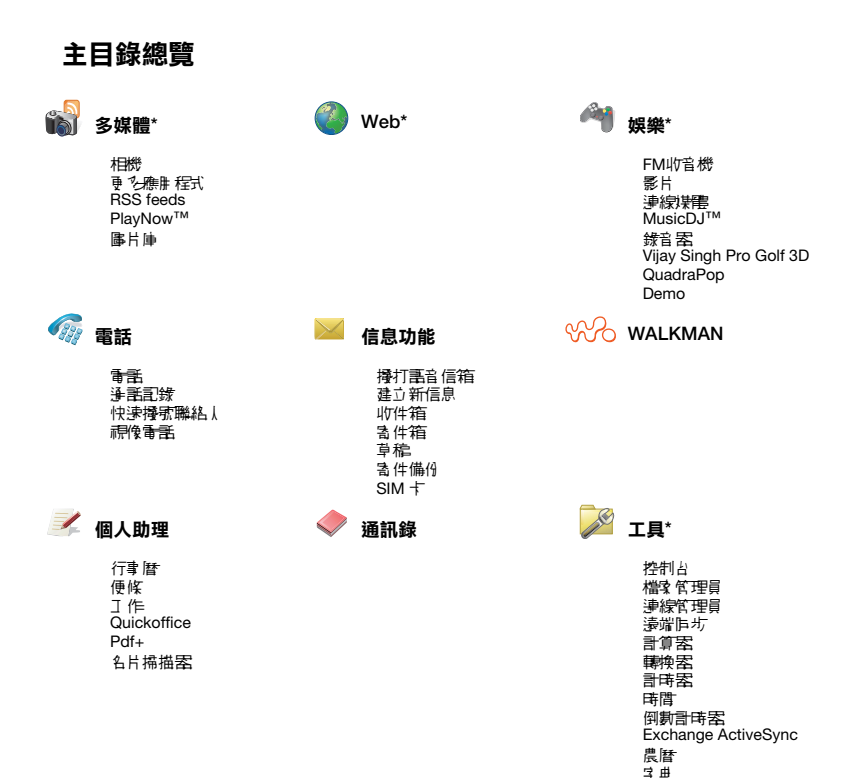

*\** 部份功能會因應網絡營運商、網絡或訂閱而有所不同。

音解您的手機 13 **This is the Internet version of the user's guide. © Print only for private use.** Download from Www.Somanuals.com. All Manuals Search And Download.

## <span id="page-15-0"></span>狀態列

狀態列會顯示表示目前設定和活動狀態 的圖標。

## 狀態列圖標

您可以選擇庸標, 取得更多資料或開所 應用程式。

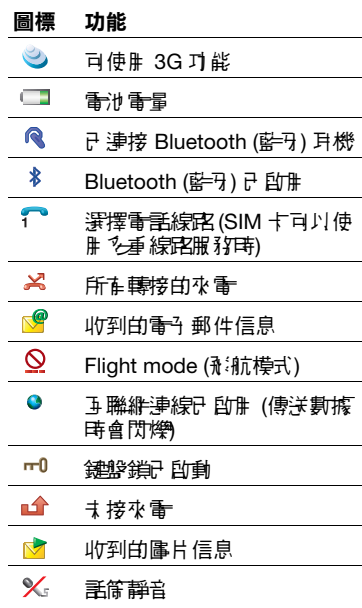

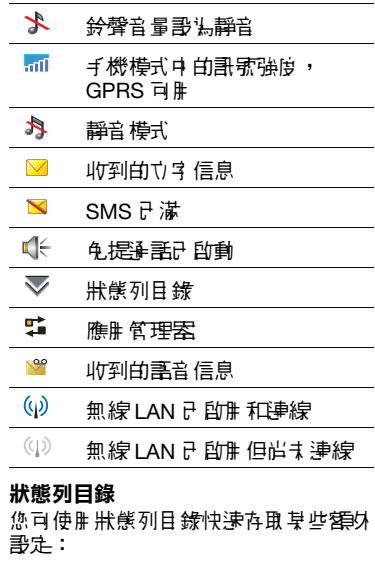

- **•** 新增通話、SMS、MMS 及其他。
- **•** 連線
- **•** 音量
- **•** 時間
- **•** 鎖定鍵

14 瞭解您自手機 **This is "Download from Www.Somanuals.com. All Manuals Search And Download.**<br>This is the Internet version of the user's guide. © Print only for private use.

#### 存取狀態列目錄

• <del>審</del>擇狀儀列中的 了。

## 使用應用程式

#### 啟動應用程式

**•** 用觸控筆或指尖選擇應用程式圖標,或 旋轉操控旋鈕將其反白顯示並按下操控 旋鈕。

#### 離開應用程式而不將其關閉

**•** 使用應用管理器切換到另一應用程式。 畫參閱節 [15](#page-16-0) 頁 上的*應用包理器*。

#### 關閉應用程式

<span id="page-16-3"></span>• 按住厂<del>⑤</del> 。會儒與所在數據。

#### <span id="page-16-0"></span>應用管理器

應用管理器可以協助您在應用程式間切 換。經由應用管理器離開應用程式而不 將其關閉,您便可在稍後返回到離開診 應用程式時的狀態。例如在兩個應用程 式間剪下貼上文字時便非常有用。

#### 切換到另一應用程式

- 1 點選狀態列中的 5 或選擇更多 > 應用管理器。
- **2** 選擇最近標簽。
- **3** 選擇應用程式並選擇切換。

## <span id="page-16-1"></span>輸入文字

您可使用 4 種不同方式輸入文字:

- **•** 智能鍵盤 鍵盤式智能輸入。
- **•** 手寫辨識 使用觸控筆直接於螢幕上書 寫字元。 會顯示於狀態列。
- 螢幕鍵盤 從狀態列選擇 |||||||| 便可 啟動。
- **•** 多按式輸入法 標準多按式輸入法輸 入。智能鍵盤的制度無法使用多按式 輸入法。
- ● 多按式单入法只在在您選擇?英立学 符作為輸入語言時才適用。

#### 編輯文字

在立字 輸入模式中,選擇更多可存取力 字編輯選項。

<sup>文</sup>字必須反白顯示才可存取複製或剪 下功能。

#### 使用觸控筆反白顯示文字

**•** 用觸控筆按住文字結尾處,稍待片刻, 然後將其拖溫所需力は。

#### <span id="page-16-2"></span>切換語言

您可透溫按住 [#155],快速選擇並引 換到其他語言。

联联您的手機 15 **This is the Internet version of the user's guide. © Print only for private use.** Download from Www.Somanuals.com. All Manuals Search And Download.

#### 使用智能鍵盤輸入英文字元

智能鍵盤可於按- 7 按鍵時輸入開致鍵 相關的字母,方便您進行輸入。建議字 會顯示在您輸入的位置,而額外建議內 容則會在一個清單中出現。

#### 使用智能鍵盤輸入單字 「*Large*」

- 1 按下 5 JKL 0
- **2** 捲動到清單中的 L。
- 3 捞下 2 ABC 。
- 4 携動到清軍中的預用軍字 Large。
- **5** 透過按下操控旋鈕選擇單字 Large。

#### 使用鍵盤輸入中文字元

本手機提供多種輸入法,可輸入中文 字元:

- **•** 拼音輸入法
- **•** 筆劃輸入法

#### 拼音輸入法

按下包含所需拼音字母的按鍵,手機便 會根據普通話發音規則在螢幕上提供各 種建議,當該字母反白出現於建議清單 中時,按選擇或按下操控旋鈕接受。

#### ·● *提*示您*t 可以透過上下轉動操控施紐*, 捲動查看並選擇其他中文字元。

#### 筆劃輸入法

## 中文字元是由筆劃組成的。基本筆劃有 30 多種,分為5 類。鍵盤上的 – 5 ml | 鍵分別化表- 類筆制。如果不 能確定確信 但種質劃,可使用智慧鍵

 $F_{MNO}$ 

16 瞭解您自手機 **This is the Internet version of the user's guide. © Print only for private use.** Download from Www.Somanuals.com. All Manuals Search And Download.

#### 筆劃類型

下表中定義了 5 種筆劃類型:

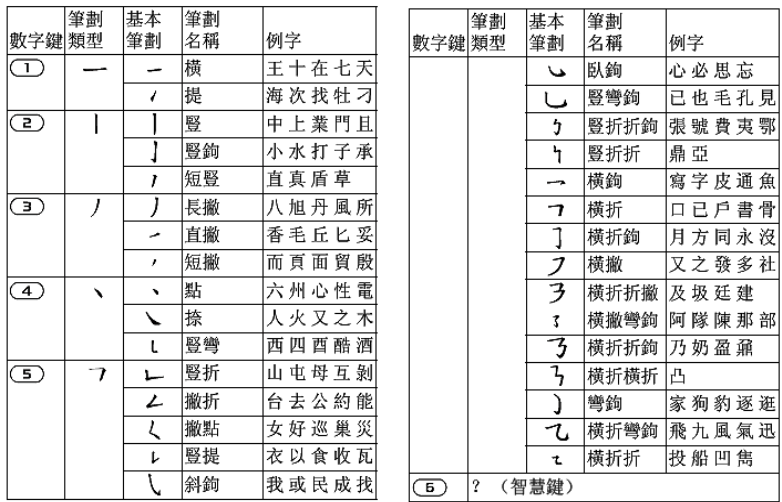

联联您的手機 17 **This is the Internet version of the user's guide. © Print only for private use.** Download from Www.Somanuals.com. All Manuals Search And Download.

#### 螢幕鍵盤

螢幕鍵盤讓您能透過觸控筆選擇字元和 符號。您可將從墓鍵般說定這不同的 語言。

#### 使用螢幕鍵盤

**•** 選擇狀態列中的螢幕鍵盤符號 。

#### 檢視螢幕鍵盤選項

**•** 選擇 **>** 文字選項,並選擇一個選項。

#### <span id="page-19-0"></span>手寫辨識

手寫辨識可將觸控筆直接書寫於登幕上 白筆劃轉譯法字母、 數字或其他字元, 然後將這些3元顯示 揚立3 。 手寫辨識 僅能在司丹輪入力字 的位置使用 。

#### 手寫設定

您可選擇主目錄 **>** 工具 **>** 控制台 **>** 裝 置 **>** 文字輸入 **>** 輸入模式 **>** 手寫與 鍵盤 **>** 更多 **>** 設定來進行手寫辨識的 設定。

▼ 可*以標記「もき元辨識」核取方塊* 啟用多字元辨識功能,<sup>也</sup>可透過捷徑 方式來執行。

#### 捷徑

- 單字元和多字元 輸入的切換。
- □ 切換中/英 辨識。
- 。」。) 剪下。
- 複製。
- 12= 復原。
- ○⊣市局 ◊ أ.
- 處於中立輪入模式中。
- 處於英立輪入模式中 。
- 符號清單。
- ▽ 隱藏手 寄工 具列。
- 在有點的一端開始每一筆劃。

#### 多字元辨識功能介紹

- **1** 英文:一次輸入一個英文字詞。在小寫 輪l扂ホ ≠ 百り辨識大寫? <del>8</del> + 例む: 「hello」,「Hello」。
- **2** 中文:一次輸入多個中文字,例如: 輸入 「你好」。
- **3** 數字:最多可以一次輸入多位的電話 | 天佳,例加:「4008100000」。

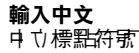

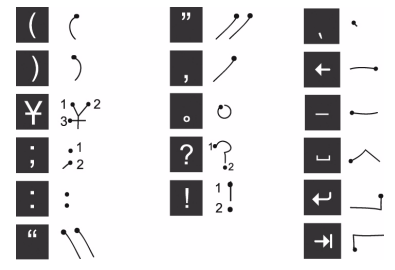

在有點的一端開始每一筆劃。

#### 中文字元

- **1** 據所需字元的不同,在螢幕的不同區域 以一筆或幾筆完成每個中文字元的書寫。
	- 將中文字元寫在箭頭部份及以下。
	- 將數字寫在箭頭以上。
- **2** 在待選字區選擇字元。
- **3** 在智能區內選擇智能文字。
- 按正確的筆劃順序書寫很重要。否則, <sup>可</sup>能寫不出所需的字元。

## 輸入英文字元

争辨難將觸控筆的筆劃轉換让?A 、 數字或其他字元,並將這些字元顯示法 。<br>Tri 字。 手解你的手機 19。手寫辨書僅 會在文字輸入位置中有效。

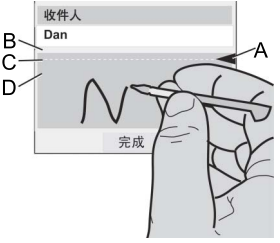

- **A.** 將文字模式畫面劃分為上下兩部份 的箭頭。
- **B.** 在箭頭上方區域書寫數字和符號。
- **C.** 在箭頭之間書寫大寫字母。
- **D.** 在箭頭下方區域書寫小寫字母和 符號。

要選擇圖標或按鈕,請使用手寫筆點選。

大 多數字母 均可使用不同的的第三 進行書寫。詳情請參閱下面的圖表。 <sup>大</sup>小寫只由螢幕上的位置決定,而不在 於樣式。

联联您的手機 19 **This is the Internet version of the user's guide. © Print only for private use.** Download from Www.Somanuals.com. All Manuals Search And Download.

#### 字母

在箭頭下方書寫小寫字母,在箭頭所在 的行內書寫大寫字母。

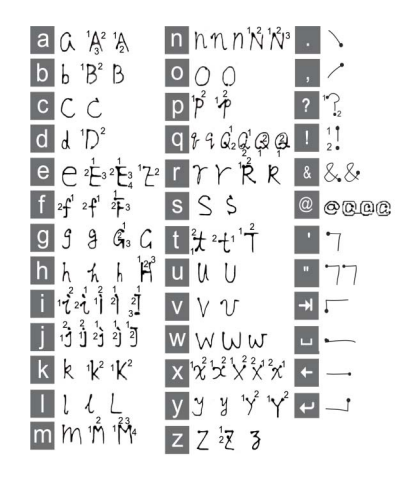

#### 音調符號

音畫符號字元時, 畫一次完成輪入 並進行辨識;字母和重音可在大寫或小 寫字母區域 (箭頭以下或箭頭所在的行內) 在有點的一端開始每一筆<sup>劃</sup> <sup>輸</sup>入。

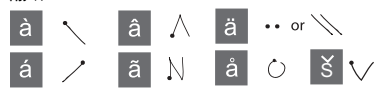

20 瞭解您自手機 **This is the Internet version of the user's guide. © Print only for private use.** Download from Www.Somanuals.com. All Manuals Search And Download.

#### 延伸符號

英文延伸字元的輸入是以特定的筆劃做 头開頭(/)。

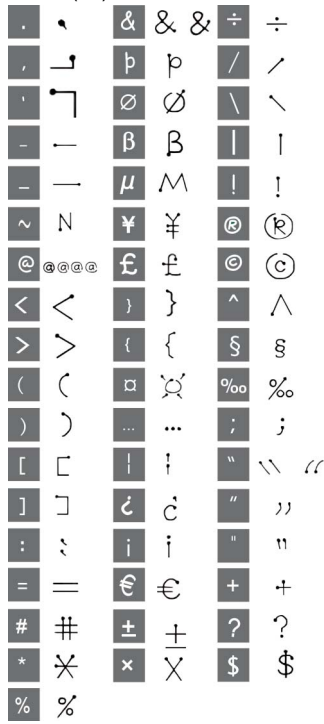

### 輸入數字字元 在箭頭上方書寫數字。

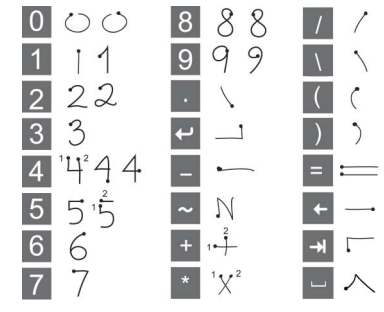

在在野中一端開始

## <span id="page-22-0"></span>智能文字

您可以在所有力学 輪入法中使用智能力 字功能。主要字詞或下一個建議字詞會 顯示在您輸入的位置,額外建議內容則 會顯示在螢幕最上方的預先編輯方塊中。

## 啟用智能文字

- **1** 選擇更多 **>** 文字選項。
- 2 標**訂下一字彙建議**核助方塊,在狀態列 中 啟開 增強的中立或英立智能文字功能。

#### 文字選項

在文字輸入模式中,選擇更多 **>** 文字 選項便可以存取力 字項:

联联您的手機 21 **This is the Internet version of the user's guide. © Print only for private use.** Download from Www.Somanuals.com. All Manuals Search And Download.

#### 增加符號

- 1 選擇**增加符號**以啟動符號開標點符號表 。
- **2** 選擇您要增加的符號。

#### <span id="page-23-0"></span>將字彙加入到 「我的字彙」字典

- **1** 選擇我的字彙。
- **2** 選擇新增。
- 3 輪1 新字彙並採**票成**。
- **4** 選取儲存。

#### 啟動自動大寫

- **•** 標記自動大寫核取方塊。
- **•** 選擇手寫辨識。此時會顯示手寫辨識的 說明文字。

<span id="page-23-1"></span>聲音

#### 在通話時設定聽筒音量

**•** 旋轉操控旋鈕。

設定多媒體音量

- **1** 選擇 **>** 音量 **>** 多媒體。
- **2** 旋轉操控旋鈕。

#### 設定鈴聲、鬧鐘和信息通知的音量

- **1** 選擇 **>** 音量。
- **2** 選擇相應滑桿。
- **3** 旋轉操控旋鈕。

#### 將手機設為靜音

- **1** 選擇 **>** 音量。
- **2** 標記靜音模式核取方塊。
- •● 您可以在*待機検視中按住* [# □ □ , <sup>以</sup>開啟或關閉靜音模式。

#### 傳送聲音

通話或收聽音樂播放器時,您可將聲音 傳送到相連配件 (如 Bluetooth (藍牙) 耳機)。

#### 傳送聲音

**1** 選擇 **>** 音量。

**2** 選擇更多 **>** 傳送聲音。

## 匯入電話簿記錄

您可以使用下列方法匯入聯絡人資料:

- **•** 複製 SIM 卡上儲存的電話簿記錄。
- **•** 使用同步功能從電腦應用程式傳送 電話簿記錄。
- **•** 使用 Bluetooth™ (藍牙) 無線技術從 其他手機傳送電話簿記錄。

## <span id="page-23-2"></span>媒體記憶庫

手機內置 8GB flash 媒體記憶庫可儲存 檔案。此記憶庫的運作如同一般磁碟 機。您可以在電腦上以存取 USB 大量 儲存裝置的方式來存取媒體記憶庫, 快速傳送檔案。

22 瞭解您自手機 **This is the Internet version of the user's guide. © Print only for private use.** Download from Www.Somanuals.com. All Manuals Search And Download.

## <span id="page-24-0"></span>更新軟件

您的手機有更佳軟件版本時,可以使用 Sony Ericsson 更新服務維站 *[www.sonyericsson.com/support](http://www.sonyericsson.com/support)* 更新 手機。該網頁會就如何執行更新提供進 一步指示。

## <span id="page-25-0"></span>通話

## 網絡

#### 網絡覆蓋範圍

要撐打和接聽電話,您的手機心領位於 維絡覆蓋衝揮力成。

#### 原屬網絡

開機時,若手機處於原屬網絡範圍之 內,便會自動選擇該網絡。

#### 漫遊

如果您的原屬網絡沒有位於覆蓋範圍之 內,您可使用您的網絡營運商所接受的 其他維絡。這個程度*稱為漫遊*。

#### 網絡設定

您可以設定身處網絡等價量以 外時手機選擇可用網絡的方式。在待機 檢視中,您可透過主目錄 **>** 工具 **>**  控制台 **>** 連線 **>** 流動網絡找到該設定。

## 撥打電話

自待機檢視撥打電話

**•** 使用鍵盤輸入電話號碼 (包括區號) 並選 擇撥打。

#### 撥打國際電話

- 1 在待機検視中,按住「O+」不放可輸 入國際電話前置碼。
- **2** 依次輸入國家/地區碼、區碼 (無需在前 面加 「0」 ) 以及電話號碼。
- **3** 選擇撥打。

#### 撥號時刪除字元

• 輪】號碼時,您可透過按 | C ] 删除 字元。

## 2 顯示或隱藏電話號碼

通話時,您可在更多目錄中選擇是否直 對方*顯*示或隱藏您的電話號碼。

#### 快速撥號

您可以將多達 9 位聯絡大設海快速撥號 **聯絡人 ○亦則您可以使用縮寫就確** (數字 1 – 9) 向其撥號。

#### 設定快速撥號聯絡人 *(*數字*)*

- **1** 在待機檢視中,選擇主目錄 **>** 電話 **>**  快速撥號聯絡人。
- 2 捲動到空白位置並按*操*空放針。
- **3** 在清單中選擇聯絡人並選擇儲存。

#### 打電話給快速撥號聯絡人

- 1 在待機檢視中,按下任一<u>尺存快速</u>撥號 聯絡人所對應的 1 至 9 鍵。
- **2** 選擇撥打。

24 通話 **This is the Internet version of the user's guide. © Print only for private use.** Download from Www.Somanuals.com. All Manuals Search And Download.

#### 撥打緊急電話

- 1 在待機**检視中,使用鍵盤輪1段4番話** 號碼。
- **2** 選擇撥打。

#### 本地緊急求救號碼

撥號時,您可在更多目錄中找到本地緊 急求救號碼。

**● <sub>延常,緊急求***救索***健無需使用 SIM ナ**</sub> *或輪1 PIN 借,但這是維絡營運*商自 <sup>定</sup>的服務。請聯絡您的網絡營運商<sup>以</sup> 取得詳細資料。

## 接聽電話

#### 接聽電話

**•** 選擇是。

#### 用忙音拒接來電

**•** 選擇否。

#### 用 **SMS** 文字信息拒接來電

此功能讓您能透過向來電者發送預先定 義的 SMS 文字信息來拒接來電。使用 之前,請在待機檢視中透過主目錄 **>**  工具 **>** 控制台 **>** 通話設定 **>** 用**SMS** 拒絕來論入影定。

#### 拒絕通話並設定提醒

此功能讓您能在每次拒接來電後設定追 ■ 瞬間 ◎ 使用力 前, 書在待機検視中 湧 過主目錄 **>** 工具 **>** 控制台 **>** 通話設定 **>**  拒接來電提醒來輪入設定。

#### 啟用免持通話

**•** 在通話中選擇更多 **>** 免持通話開啟。

#### 話筒靜音 *(*捷徑*)*

**接聽電話時,按住「 。」。** 

#### 取消話筒靜音 *(*捷徑*)*

• 在手筒語音 24, 捞 <u>「c 」</u>。

### 同時處理兩個或多個通話

您可以問時處理多個種話:

- **•** 將來電保留並開始新的通話,或接聽 來電。
- **•** 通話中開始電話會議 (此功能會依網 絡營運商而有所不同)。
- **•** 選取電話會議中的通話者進行私人對 話,並保留電話會議。
- **•** 恢復保留的通話,或結束該通話。

#### 會議電話

若同時有進行中的通話與保留通話,則 可開始電話會議。電話會議演話者的數 量上限為五位。

#### 撥打會議電話

- 1 撥打<del>雷話前電摆保留</del>通話。
- 2 為所需通話者號碼重複上述步驟。
- **3** 選擇更多 **>** 開始會議通話。

通話 25 **This is the Internet version of the user's guide. © Print only for private use.** Download from Www.Somanuals.com. All Manuals Search And Download.

## <span id="page-27-0"></span>視像電話

**播打視像電話時,您可於螢幕上看見** 對方。

此功能會依網絡或網絡營運商而有所 <sup>不</sup>同。漫遊時,該服務不一定能在所 有國家*/*地區使用。請聯絡您的網絡營 運商,取得關於訂閱與視像電話的更 多資料。

#### 透過視像電話應用程式撥打視像電話

- **1** 在待機檢視中,選擇主目錄 **>** 電話 **>**  視像電話。
- **2** 使用鍵盤輸入號碼。
- **3** 選擇視像電話。

#### 自待機檢視撥打視像電話

- **1** 使用鍵盤輸入號碼。
- **2** 選擇視像電話。

#### 接聽來電

**•** 接到電話時,選擇是。

#### 視像電話示範模式

選擇視像電話應用程式 後,無需掙打 面包的 可以管理的 有力 计算机 例加,您可以在重新方向準備相機檢視。

#### 縮放

您可以縮放後相機拍攝的視像 電話 feed。共有四種縮放等級。

#### 縮放視像電話 *feed*

• 使删按<del>舒</del> ▼ 可縮小,按鈕 ▲ 目可 放大。

#### 暫停圖片

若視像電話 feed 已停止,則會將暫停 圖片發送給對方。若您尚未設定暫停圖 片,則會關示預影偶片。

#### 設定暫停圖片

- **1** 在待機檢視中,選擇主目錄 **>** 電話 **>**  視像電話。
- **2** 選擇更多 **>** 進階 **>** 暫停圖片。
- **3** 選擇圖片並選擇儲存。

#### 暫停和恢復撥出的視像電話 *feed*

**•** 進行視像電話時,您隨時可選擇相機, 暫停或恢復撥出的視像電話 feed。

#### 切換前相機和後相機

• 進行視像電話時,您可在**更多**目錄中選 擇使用前相機或使用後相機。

#### 撥打或接聽視像電話時的選項 更多目錄中 的部份選項制括:

- **•** 隱藏小圖片**/**顯示小圖片 選擇是否 自顯示幕刪除小圖片。
- **•** 開啟夜間模式 在光線較差環境下 設定較亮的圖像。
- **•** 共用數據 發送 Vcard、SMS 或 MMS 信息。
- **•** 進階 最好於使用應用程式之前輸入 設定。

26 通話 **This is the Internet version of the user's guide. © Print only for private use.** Download from Www.Somanuals.com. All Manuals Search And Download.

## <span id="page-28-3"></span>通話記錄

您可以在主目錄 **>** 電話 **>** 通話記錄中 找到通話資料,例如通話類型、時間、 日期、電話席碑以及通話時間長度。 您也可以直接透過比應用程式 撥打電話 或使用電話便條。

## <span id="page-28-0"></span>免提裝置

如果手機連接了免提裝置或 Bluetooth™ (藍牙) 耳機,您還需要設 定如何接聽來電。在待機檢視中,選擇 主目錄 **>** 工具 **>** 控制台 **>** 通話設定 **>**  免提裝置。

## <span id="page-28-2"></span>其他功能

▲ 手機提供的部份 其 他 功 能 e 括:

- **•** 接聽來電 來電者過濾器。
- **•** 新增至通訊錄 新增最後一次通話中 的聯絡人數據。
- ALS 線**電**影定,加理 您的 SIM 七 支援兩條線路。
- **•** 通話計費 記錄通話費用的服務。
- **•** 電話卡 透過電話卡伺服器進行 通話。
- **•** 來電等候 在線路上有其他通話時得 到提醒的選項。
- **•** 轉接電話 將通話轉接到其他號碼。
- **•** 固定撥號號碼 只可撥打特別號碼。
- **•** 我的號碼 儲存個人號碼的選項。
- **•** 限制通話 設定漫遊和國際電話限制 的選項。
- **•** 文字電話配件 使用電傳打字機。
- **•** 語音信箱 「電話答錄機」。
- **•** 語音控制 您可透過語音指令撥打和 接聽電話。
- . 這些功能<sup>中</sup>很多都是網絡營運商自定 的服務,可能無法使用。如需這些<sup>功</sup> 能的詳細資料,畫參閱維貢指南中的 「電話、聯絡人和控制台」。

## <span id="page-28-1"></span>使用通訊錄

#### 向以中文輸入的聯絡人撥打電話

- **1** 在待機檢視中,選擇主目錄 **>** 通訊錄。
- **2** 按住 將搜尋語言切換至中文, 然後使用鍵盤和觸控筆輪入要庐其撥打 電話的中文姓名。
- 3  $\overline{R}$ 白顯示聯絡人後,按下操控<del>施針</del>並選 擇號碼 > 撥打。

#### 向以英文輸入的聯絡人撥打電話

- **1** 在待機檢視中,選擇主目錄 **>** 通訊錄。
- **2** 按住 將搜尋語言切換至英文, 然後使用鍵盤和觸控筆輪入要向其撥打 電話的英文聯絡人姓名。
- **3** 反白顯示聯絡人後,按下操控旋鈕以選 擇號碼 > 撥打。

#### 尋找 *SIM* 卡上的服務號碼

- **1** 在待機檢視中,選擇主目錄 **>** 通訊錄。
- **2** 選擇更多 **>** 檢視資料夾 **> SIM**卡 **>**  更多 **>** 服務號碼。

通話 27 **This is the Internet version of the user's guide. © Print only for private use.** Download from Www.Somanuals.com. All Manuals Search And Download.

## 建立聯絡人

建立新的聯絡人

- **1** 在待機檢視中,選擇主目錄 **>** 通訊錄。
- **2** 選擇更多 **>** 新增聯絡人。
- **3** 您可在四個標簽上輸入聯絡人數據。
- **4** 選取儲存。
- 如果您使用以 *+* 開頭的國際號碼格式 **(孝**在*聯絡|由番手筆編作,便可於同以 自<del>通</del>訊錄直接撬打電話。*

## 編輯聯絡人

#### 增加欄位至聯絡人

- **1** 在待機檢視中,選擇主目錄 **>** 通訊錄。
- **2** 捲動到所需聯絡人並按操控旋鈕。
- **3** 選擇更多 **>** 編輯聯絡人。
- **4** 選擇更多 **>** 增加欄位並標記一個欄位。 **5** 選擇增加。

#### *編輯* SIM 卡上的聯絡人

- **1** 在待機檢視中,選擇主目錄 **>** 通訊錄。 **2** 選擇更多 **>** 檢視資料夾 **> SIM**卡。
- 
- **3** 捲動到聯絡人並按操控旋鈕。
- **4** 選擇更多 **>** 編輯聯絡人。

#### 增加已存圖片到聯絡人

- **1** 在待機檢視中,選擇主目錄 **>** 通訊錄並 選擇一位聯絡人。
- **2** 選擇更多 **>** 編輯聯絡人。
- 3 捲動到**圖片**欄位並按操控使針。
- **4** 選擇選擇並捲動到您要增加的圖片。
- **5** 選擇選擇 **>** 儲存。

#### 增加個人鈴聲到聯絡人

- 1 在待機<del>檢視中,選</del>擇**主目錄 > 通訊錄**並 捲動到所需聯絡人。
- **2** 按操控旋鈕以開啟記錄。
- **3** 選擇音訊標簽 。
- **4** 選擇鈴聲下拉式目錄 **>** 尋找聲音。
- **5** 捲動到您要增加的聲音。
- **6** 選取選擇。
- **7** 選擇更多 **>** 儲存。

## 管理聯絡人

#### 複製聯絡人到其他資料夾

- 1 在待機檢視中, 選擇**主目錄 > 通訊錄**並 捲動到某位聯絡人。
- **2** 選擇更多 **>** 增加到並選擇所需資料夾。

#### 刪除聯絡人

- 1 在待機<del>檢視中,選</del>擇**主目錄 > 通訊錄**並 捲動到某位聯絡人。
- **2** 選擇更多 **>** 刪除。

28 通話 **This is the Internet version of the user's guide. © Print only for private use.** Download from Www.Somanuals.com. All Manuals Search And Download.

#### 將聯絡人複製到 *SIM* 卡

- **1** 在待機檢視中,選擇主目錄 **>** 通訊錄。
- **2** 於通訊錄中標記想要的記錄。
- **3** 選擇更多 **>** 增加到 **> SIM**卡。

#### 自 *SIM* 卡複製聯絡人

- **1** 在待機檢視中,選擇主目錄 **>** 通訊錄。
- **2** 選擇更多 **>** 檢視資料夾 **> SIM**卡,以開 啟 SIM 卡。
- **3** 標記想要的記錄。
- **4** 選擇更多 **>** 複製到通訊錄。

## <span id="page-31-1"></span><span id="page-31-0"></span>**Walkman®** 播放器

Walkman® 播<del>放案は援</del> MP3、WMA、 WAV、AAC、AAC+ 和 eAAC+ 等枚 式。如需所有支援的媒體格式清單, 畫參閣継百指南。

#### 啟動 *Walkman®* 播放器

• 按下 【 w. 】。

按下 可在 *Walkman*® 播放器 和其他應用程式之間切換。

## 更新樂章

首次開啟 Walkman® 播放器或在傳送 新樂章到手機後,您心須執行更新, **這些樂章才會出現在我的音樂中。** 

#### 搜尋手機記憶庫和媒體記憶庫中的音樂

• 按下 **M.** , 然後<del>選</del>我的音樂 > 更多 **>** 更新音樂。

## 播放音樂

#### 播放音樂

1 捞下 【 we】 。

- **2** 按照專輯、藝人、樂章、風格、精選、 自動播放清單或播放清單等11頁% 瀏管 音樂。
- **3** 捲動到想要的音樂並選擇播放。

## 使用播放指令

- 按下 ┣■ 開始播放 正次按下 以停止 播放。
- 按下 **[<del>4</del>],或按住音量增加键**以跳至 上一首。
- **按下 [>>1**,或按住音量降低键以跳至 下一首。
- 按住 [<del>14</del>] 丹庫轉學章 。 您可丹按下並 拖曳進度指示器。
- 按住 [<del>>></del>] 丹快轉樂章。您可丹按下並 拖曳進度指示器。

#### 調校音量

**•** 按下音量鍵。

#### 最小化 *Walkman*® 播放器

**•** Walkman® 播放器打開時,按下 ₩. ○音樂會繼續進行播放。要決回 Walkman® 摇放安,捞下  $\overline{w_{\bullet}}$ 

#### 搜尋

- 1 在**我的音樂中**打開相應的類別。
- 2 用鍵盤輪入男携<del>點</del>年出向前幾個字母。

30 Walkman® 摇<sup>折号</sup> **This is the Internet version of the user's guide. © Print only for private use.** Download from Www.Somanuals.com. All Manuals Search And Download.

## **Walkman** 總覽

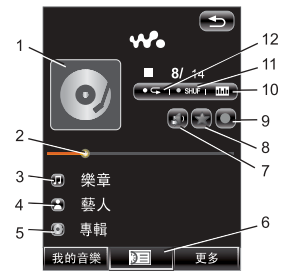

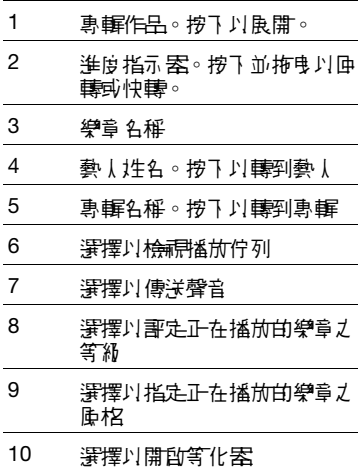

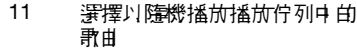

12 選擇以重複目前樂章 再次選擇 以重複播放佇列中的所有歌曲

## 傳送音樂

手機所附的光碟內含 Media Manager 電腦軟件和 USB 驅動程式。使用 Media Manager 可將音樂自唱片或電 |腦傳送至手機的媒體詞憶庫。關於更多 資訊,請參閱網絡指南。

### <span id="page-32-0"></span>播放清單

播放清量可說明播放 順序。播放清單只是包含連往樂章的連 結,因此當您移除播放清單中 的樂章 時,並不會刪除聲音檔案本身。

#### 建立播放清單

**•** 按下 ,然後選擇我的音樂 **>**  播放清單 **>** 新增播放清單。

#### 加入歌曲到播放清單

- **1** 選擇一首或多首樂章。
- **2** 選擇更多 **>** 增加到 **>** 播放清單。

#### 自動播放清單

Walkman® 播放器會依您聆聽樂章的 頻率或樂章分類等級,建立自動播放清 單。關於更多資訊,請參閱網絡指南。

Walkman**®** 播放器 31 **This is the Internet version of the user's guide. © Print only for private use.** Download from Www.Somanuals.com. All Manuals Search And Download.

## <span id="page-33-0"></span>訂出樂章等級並指定風格

您可以訂出和指定樂章與格。您評定 第四星或以上等級的樂章,會加入最高 等級自動播放清單中。指定風格給樂章 後, 學章# 會在我的音樂的風格中進行 排序。

#### 評定樂章

- 1 在播**放溫程中,按下 3**。
- 2 按下星球以指派等級,然後<del>選</del>擇**完成**。

#### 指定風格

- 1 在播放<del>泥</del>程中,按下 0。
- 2 選擇- 偶陶**枢,**然後選擇**完成**將基指派 給樂章。

## 視覺效果

在欣賞音樂溫程中 看到的視覺效果是 預 先啟開 。 您可以认不 医的原格氏 法不同 的速度和障碍。

## 變更視覺效果

- 1 按下 | w. , 然後選擇更多 > 設定 > 視覺效果與風格 **>** 效果。
- **2** 選擇您的首選視覺效果選項。
- <span id="page-33-1"></span>**3** 選取儲存。

## 書簽

增加書 筹,代表您是在樂章內儲存目前 位置,可在稚後從儘存位置繼續聆聽 樂章。

#### 加入書簽

**•** 在收聽某樂章時,選擇更多 **>** 書簽 **>**  設定位置。

#### 透過書簽恢復播放

- 1 按下 **w.** , 然後選擇**我的音樂** > 自動播放清單 **>** 書簽。
- **2** 捲動到想要的音樂並選擇播放。

## 排序樂章

您的樂章將按藝人和專輯或樂章標題 排封,但在我的音樂的每個資料夾中, 您可以選擇不同的排序方法。

- **•** 標題 依標題字母排序。
- 依**照增加次序 與增**加呼[播放清軍甘] 順序 相同切片 樂章 。
- **•** 智能 樂章以藝人分類,然後是專輯、 最後是樂章編號或標題。
- **•** 檔案大小 依檔案大小排序。
- **•** 播放計數 依樂章播放次數排序。
- **•** 等級 依您所訂樂章等級排序。
- **遞增 正常排序順序。**
- **遞減** 相反順序排序。
- 不店資料办用推荐 蛋适可能會不占。

32 Walkman® 摇**扰 This is the Internet version of the user's guide. © Print only for private use.** Download from Www.Somanuals.com. All Manuals Search And Download.

## 睡眠計時器

您可以設定 Walkman® 播放器在一段 時間後停止播放,最多可設定兩小時後 停止。

#### 設定睡眠時間

- 1 捞了 **W.** ,然後<del>選</del>擇**更多 > 設定 >** 睡眠。
- **2** 標記核取方塊並輸入您的首選睡眠 時間。

## 首選設定

#### 設定 *Walkman®* 播放器首選設定

- 1 按下 **w.** , 然後選擇更多 > 設定 > 首選設定。
- **2** 選擇說明以取得不同選項的詳細資訊。

Walkman**®** 播放器 33 **This is the Internet version of the user's guide. © Print only for private use.** Download from Www.Somanuals.com. All Manuals Search And Download.

## <span id="page-35-2"></span><span id="page-35-0"></span>信息功能

## 使用信息設定之前

在收發信息 (SMS 文字信息除外) 之前, 您需先行設定必要帳戶。

**畫參閱手機秉明神動網頁指南市 的***影走* **A** *聯***維、雷子***郵性和MMS***。** 

## 郵件

您可以建立、發送並接收各種不同類型 的信息:

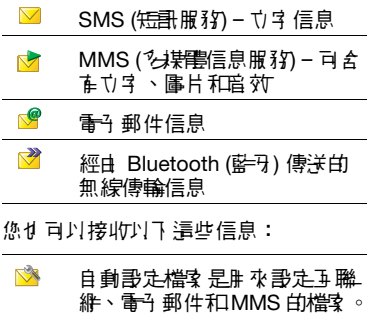

 $\overline{\mathbf{M}}$ 地區廣播信息,例如當地的路 況報導

## <span id="page-35-3"></span>資料夾

不同類型的信息由不同帳戶處理。 的帳戶信息負責處理電子郵件信息以外 的所有信息。 電子郵件信息是由您自己 建立的電子 郵件帳戶處理。每個帳戶都 由數個資料夾組成。您可以透過選擇資 料 名稱賓 毫的箭頭鶥標來 切 換資料 砅。

- 信息中的收件箱 e 含電子 郵件信息 外所有收到的信息。在主目錄 **>**  工具 **>** 控制台 **>** 裝置 **>** 響聲設定 **>**  信息通知中,您可以設定收到信息時 10日通知您。
- **•** 電子郵件帳戶中的收件箱 包含該特 定帳戶收到的電子郵件信息。
- **•** 寄件箱 包含準備傳送的信息。
- 草稿-腓來儒存尚未準備好傳送的信 息。當您正在建立信息,且在發送此 信息前離開時,手機會說問您是否要 儲存此信息。如果您選擇是,信息會 自動儲存在此資料夾中。
- **•** 寄件備份 包含已發送的信息。
- <span id="page-35-1"></span>**•** SIM 卡 – 位於 SIM 卡上的資料夾。

## **SMS**

信息最長可達 160 個字元。較長的信息 將分成兩則或多則獨立信息 (連續) 發送, 但接收時會再合併為一則信息。您可以 在信息中加入笑臉、圖片和聲音。

34 信息功能 **This is the Internet version of the user's guide. © Print only for private use.** Download from Www.Somanuals.com. All Manuals Search And Download.

#### 建立和發送 *SMS*

- **1** 在待機檢視中,選擇主目錄 **>**  信息功能。
- **2** 選擇建立新信息 **> SMS**。
- **3** 點選收件者: **>** 選擇聯絡人並瀏覽到您 白聯絡人,或者點選收件者:旁邊並輸 入收件者的電話球圈。
- **4** 編寫信息並選擇發送。

## <span id="page-36-1"></span><span id="page-36-0"></span>**MMS**

多媒體信息可以負啥圖片、短片、動畫 b 聲音, 呈現方式<del>與定</del>時控制播放的投 影片簡報相同。

如果信息的傳送或接收被中斷,便會稍 後再繼續傳送或接受,不會遺失資料。

#### 使用 **MMS** 之前

在收發多媒體信息之前,您需要下載 MMS 哥定。

**畫參閱手機動睡或維**直指南中的*勇* 定页 *聯絡、雷子 郵件和MMS*。

**MMS** 總覽

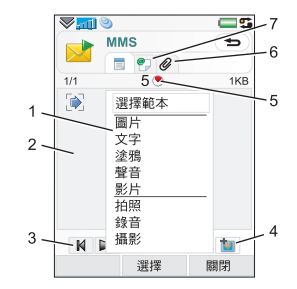

- 1 目錄選項。 您可以選擇節本或 您想加入到信息中的内容,例 如圖片或聲音。 (仁理目錄去開的,選擇增加。)
- *2* 用於建立信息的輸入欄位 (位於詳細資料標簽上)
- 3 插放鍵。
- 4 新增百在庸標。
- 5 時間檢視圖標。開啟一個檢視 以便您調整何時顯示所選項目 以及要顯示多久。

信息功能 35 **This is the Internet version of the user's guide. © Print only for private use.** Download from Www.Somanuals.com. All Manuals Search And Download.

- 6 附件庸標。此標答僅可在主日 錄 **>** 工具 **>** 控制台 **>** 信息設定 **> MMS**帳戶 **>** 更多 **>** 進階設定 中的建立模式設為無限制或警 告時다 可看到。
- 7 收件者地址標簽和其他詳細 資料。

#### 建立和發送 *MMS*

- 1 在待機檢視中,選擇**主目錄 > 信息功能**。
- **2** 選擇建立新信息 **> MMS**。
- **3** 根據需要新增圖片、文字和聲音。
- 4 選擇 ? 並填寫40件者的詳細資料。 向多位收件者發送信息,請在各個地址 間輸入逗號。
- **5** 選擇完成。
- **6** 選擇更多 **>** 發送。

#### 閱讀 *MMS*

- **•** 選擇新信息。
- 首次開啟信息時,信息會自動播放。 ブ 後您/////百使用 揺放鍵來 揺放。

## <span id="page-37-0"></span>電子郵件

#### 使用電子郵件之前

要使用電子郵件,您必須確有一個互聯 網帳戶和下 載小勇的電子 郵件設定。

書參閱手機說明或維頁指南中 的*爭走五 艦維、雷4 郵件和MMS*。

#### 發送電子郵件信息

您可以從每個電子 郵件帳戶建立電子 郵 件信息。

#### 建立和發送電子郵件信息

- **1** 在待機檢視中,選擇主目錄 **>** 信息功能 **>**  您的雷子 郵件帳戶。
- **2** 選擇新增。
- **3** 點選收件者:**>** 選擇聯絡人並瀏覽到 您的聯絡人,或者點選收件者:旁邊 **並輪λ收件者的電子郵件地址。 要直 飞位收件者發送信息,誰在名個地址** 間輸入逗號。
- **4** 選擇主旨:並輸入詳細資料。
- **5** 撰寫您的信息並選擇完成。
- **6** 選取發送。您可以選擇立即發送信息, 或將信息儲存到寄件箱。

#### 接收電子郵件

電子 郵件信息/形角從重聯網或辦公室的 雷子 郵件伸服器中下 載。您可以手動下 載您的電子郵件或將手機設備自動查看 新的電子郵件。

#### 手動下載電子郵件信息

**•** 在待機檢視中,選擇主目錄 **>** 信息功 能 **>** 您的電子郵件帳戶 **>** 更多 **>** 接收 與發送。

36 信息功能 **This is the Internet version of the user's guide. © Print only for private use.** Download from Www.Somanuals.com. All Manuals Search And Download.

#### 自動下載信息

- **1** 在待機檢視中,選擇主目錄 **>** 工具 **>**  控制台 **>** 信息設定 **>** 電子郵件帳戶。
- **2** 選擇您的電子郵件帳戶 **>** 更多 **>**  排程下載。
- 3 標**記排程下載**核取方塊並解入您想下載 電子郵件信息的時間。
- **4** 選取儲存。
- 對於 *IMAP* 帳戶,您還可以選擇 *Push*  <sup>電</sup>子郵件,將新的電子郵件信息推送 到您用手機中。

#### 轉寄電子郵件信息

- **1** 在 「信息功能」的您的電子郵件帳戶 中捲動到您想轉寄的信息。
- **2** 選擇更多 **>** 轉寄。
- v 乾才 的附件會增加電子 郵件的大小, 因此需要較長的連線時間<sup>來</sup>發送。 <sup>您</sup><sup>也</sup>可以選擇是否轉寄附件。

#### 檢視信息

您可以選擇不接收較大的信息,以及僅 接收標題。

#### 下載標題

- **1** 在待機檢視中,選擇主目錄 **>** 工具 **>**  控制台 **>** 信息設定 **>** 電子郵件帳戶 **>**  您的電子 郵件帳戶。
- **2** 選擇收件箱標簽。
- **3** 從下載限制中,選擇只有標題。
- **4** 選取儲存。

#### 使用全螢幕檢視信息

- **1** 在待機檢視中,選擇主目錄 **>** 信息功能 **>**  您的電子郵件帳戶。
- **2** 選擇更多 **>** 設定 **>** 永遠全螢幕顯示。

#### 檢視附件

要檢視附件,您需要彭穎型機關的檢視 器。您的手機隨附預先安裝的 Microsoft® Word、Microsoft® Excel®、Microsoft® PowerPoint® 和 Adobe™ Acrobat™ 檔案 し 検視器。

## 有關信息功能的更多資訊

#### 刪除電子郵件

您可以同時刪除本機及電子 郵件債服器 上的信息。當您於本機刪除信息時,信 息內容和附件會刪除,但標題會保留。 您可以稚後使用接收/發送選項刑次下 **劃信息。當您刪除**佈服**器的信息時,**您 手機和循腸器上的信息都會刪除。

#### 尋找信息

- 1 在待機檢視中,選擇**主目錄 > 信息功能**。 2 選擇**更多 > 尋找信息**,携番主旨、寄件 者詳細資料和信息文字。
- 於開創自信息中, 使用電報力能可以 搜尋全部信息內容。

#### 儲存聯絡人詳細資料

接收信息時,您可以儲存寄件者的詳細 聯絡資料。

信息功能 37 **This is the Internet version of the user's guide. © Print only for private use.** Download from Www.Somanuals.com. All Manuals Search And Download.

#### 儲存寄件者的聯絡人詳細資料

- **1** 選擇寄件者的電話號碼、姓名或詳細資 料標签件 的最子 邮件地址计算机 的客件者: 。
- **2** 選擇新增至通訊錄。

#### 中斷互聯網連線

如果您發送電子郵件信息或 MMS 信息 時,手機已經連上互聯網,發送後仍會 保持連線。

#### 中斷互聯網連線

- 1 在狀態列中選擇連線圖標,例如 。
- **2** 在連線管理員中,標記您的連線的核取 方塊。
- **3** 選擇關閉。

#### 邀請

如果在經由電子郵件信息接收到約會邀 請時選擇接受,您的行事曆就會自動更 新。您也可以回覆、轉寄邀譯。

#### <span id="page-39-0"></span>**Push** 電子郵件

有了 Push 電子郵件功能,在您普通信 箱中收到的電子 郵件信息會自動發送到 您的手機。您可以從手機發送信息,也 可以像在電腦中使用一般電子郵件應用 程式一樣,使用行事曆和通訊錄。

視乎維絡營運商和市 場的不同,您的手 機司能95 奘?」 不同的 Push 電子 郵件制 戶端。

您的手機還提供 IMAP Push 電子郵件。

## 設定 *IMAP Push* 電子郵件

- **1** 在待機檢視中,選擇主目錄 **>** 工具 **>**  控制台 **>** 信息設定 **>** 電子郵件帳戶 **>**  您的電子郵件帳戶。
- **2** 選擇基本標簽。
- **3** 在連線類型:中選擇 **IMAP**。
- **4** 標記 **Push**電子郵件核取方塊。
- **5** 在電子郵件帳戶中,選擇更多 **>** 永遠 開啟**Push**電子郵件。
- **6** 標記永遠開啟核取方塊。
- **7** 選取儲存。

如需 Push 電子郵件帳戶的更多資訊, 請聯絡您的網絡營運商、服務供應商或 IT 管理員。

38 信息功能 **This is the Internet version of the user's guide. © Print only for private use.** Download from Www.Somanuals.com. All Manuals Search And Download.

## <span id="page-40-1"></span><span id="page-40-0"></span>圖片功能

## 相機

320 萬像素的相機可拍攝靜態相片和短 片。您可將其儒存到手機,或者以 MMS 方式發送。曝光控制是自動的, 而在光線較差的環境中您還可以使用相 機補光燈。

#### 拍攝相片或短片

- **1** 按相機鍵啟動相機。
- **2** 根據需要變更設定。
- **3** 將相機鍵按下一半,進行對焦。然後完 全按下拍攝照片。

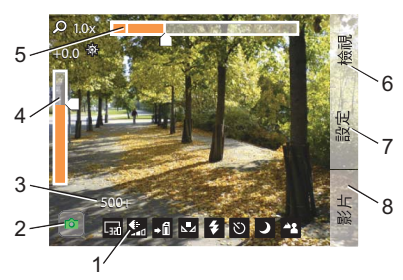

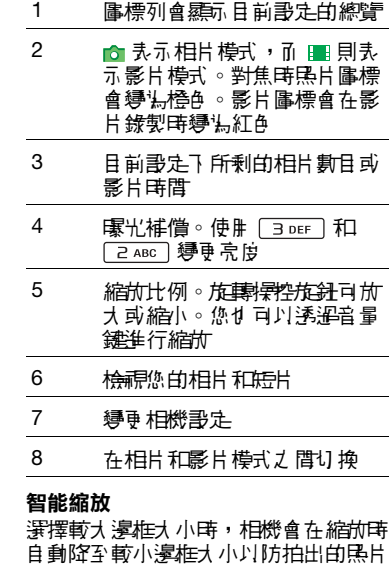

<span id="page-40-2"></span>出現失真現象。邊框大小降低的程度會 視乎現時的邊框大小設定而足,而且會 在縮放列上標記出來。

圖片功能 39 **This is the Internet version of the user's guide. © Print only for private use.** Download from Www.Somanuals.com. All Manuals Search And Download.

#### 變更相機設定

· 台 按 **D** + B 查看如何使用 鍵盤按鍵做为 部份常用設定的捷徑。再次按該按鍵 <sup>可</sup>移除說明。

即便在您關閉相機功能或手機之後,大 部份您所做出的設定都會在進一步變更 之前保留。

#### 變更設定

- **1** 按下操控旋鈕以開啟設定清單。
- **2** 旋轉操控旋鈕於清單中移動,同時查看 复項手法的選擇項。按操控范姆以選擇要 變更的設定。
- 3 **旋轉標控放針可搭動查看選項, 按下則** 可選擇所需要求。
- 4 按下队匝按鈕回队匝到相機模式。
- ·● 你# 可以選擇設定並使用解控筆轉更 設定。

設定會視乎相片或影片模式而有所 不同。這些設定包括:

- □ 拍攝模式 選擇要拍攝的圖片 類型。連拍可快速連續拍攝四張 相片。
- ■■ 邊框大小 選擇要使用的相片或 影片大小。
- ▲▲ 白動對焦 ^ 非相機鏡頭自動 對焦。 梅沂伊齋拍攝時選擇微距。
- 影片檔案大小 選擇信息可限制 短片的長度與大小 (錄製時),以便 以圖片信息方式發送。
- △■2 白平衡 選擇符合光源情況的 選項。
- $\overline{\mathbf{z}}$ 閃光燈 – 僅用於靜態圖片: 審擇開啟所動補出燈。
- ⊕ 麥克風 – 僅用於錄製短片: 選擇關閉可關閉聲音錄製。
- $\Gamma$ 特效 – 於拍攝相片前設定並檢視 不同效果。
- 品質 選擇品質等級。
- $\Delta$ 夜間模式 – 於光線較差的環境下 增加曝光時間。
- اَ⊶ 儲存到 – 選擇將相片和短片儲存 至媒體記憶庫或手機中。如果選 摆首選媒體記憶庫,相片和短片 會於 Memory Stick 上空間不足 時儒存至手機。
- ान्ना 自動檢視 – 在拍攝後自動顯示相 片或短片。
- ♪ 快門聲音 – 選擇快門聲音 (或靜音)。
- ŃУ. 自拍計時器 – 選擇開啟,於一段 延遲時間後拍攝相片和短片。
- 40 圖片功能 **™** Download from Www.Somanuals.com. All Manuals Search And Download.<br>This is the Internet version of the user's guide. © Print only for private use.

□ 重設檔案號碼 – 您所拍攝的下一 相片和短片會自動儲存到一個新 資料夾,檔案編號亦會重頭開始。

審摆資料可查看反自己的意志的事。

#### 檢視相片和短片

- **1** 選擇檢視。
- **2** 使用操控旋鈕捲動查看相片和短片。 使用 解控選項管理検視器。更多日錄魚 括一些實用選項。

在播放短片時點選賽臺可要使影響的。

#### 以 *MMS* 發送相片或短片

- 1 在<del>檢視</del>器中,選擇發送以啟動「信息 功能」,然後將相片或短片插入到 MMS。
- **2** 依照手機上的指示執行。另請參閱 第 [35](#page-36-0) 頁上的 *[MMS](#page-36-0)*。

刪除短片

- 1 在檢視案中,選擇**更多 > 刪除**。
- <span id="page-42-1"></span>**2** 選擇是。

## 圖片庫

在 「圖片庫」中,您可以檢視、發送 和使用保存在手機可能再開始 中的圖片。

使用圖片

- **1** 在待機檢視中,選擇主目錄 **>** 多媒體 **>**  圖片庫。
- **2** 選擇一張圖片。
- **3** 選擇更多 **>** 用作。
- **4** 選擇一個選項。

#### <span id="page-42-0"></span>以幻燈片放映顯示相片

- **1** 在待機檢視中,選擇主目錄 **>** 多媒體 **>**  圖片庫。
- 2 瀏覽到伊**台**電片的資料來。
- **3** 例如,透過選擇更多 **>** 幻燈片放映 **>**  幻燈片放映設定來設定轉換效果和加入 聲帶。
- **4** 選擇更多 **>** 幻燈片放映 **>** 開始幻燈片 放映。

#### <span id="page-42-2"></span>遠端螢墓

您可使用相容 Bluetooth™ (藍牙) 配件 在遠端螢幕 (如電視) 上檢視電片。如電 相容配件的清單,請瀏覽 *[www.sonyericsson.com/support](http://www.sonyericsson.com/support)*。

#### 發送圖片到遠端螢幕

- **1** 在待機檢視中,選擇主目錄 **>** 多媒體 **>**  圖片庫。
- **2** 選擇更多 **>** 用作並標記遠端螢幕。
- **3** 從清單中選擇 Bluetooth™ (藍牙) 配件。
- **4** 開啟一張圖片。它會自動發送到遠端 螢幕。

圖片功能 41 **This is the Internet version of the user's guide. © Print only for private use.** Download from Www.Somanuals.com. All Manuals Search And Download.

## <span id="page-43-0"></span>圖片編輯器

您可以使用圖像編輯器裁剪、旋轉圖像, 以及調整圖像大小。您可以新增美工圖 案和邊框等圖層。此處提供了可以讓您 在區像上進行繪製的工具,以及設定立 字格式和將文字插入圖像的文字工具。 還有多種特效和圖片更正用的過濾器。

#### 編輯圖片

- **1** 在待機檢視中,選擇主目錄 **>** 多媒體 **>**  圖片庫。
- **2** 選擇一張圖片。
- **3** 選擇更多 **>** 編輯圖片。
- **4** 選擇更多 **>** 說明取得各項功能及其使用 方式的更多資訊。
- 將圖片插入到圖片信息時,您可以從 該處開啟圖片編輯器。

## <span id="page-44-2"></span><span id="page-44-0"></span>娛樂

# **PlayNow™**

PlayNow™ 是- 項蜉拿下載服務。 您可以在購買去前預增基內容。

這項服務不會在所有的國家*/*地區提供。

#### 在使用 **PlayNow™** 之前

要使用 PlayNow™ 您需要互聯網連 線。畫參閱網百指南中的*爭定互聯網、* <sup>電</sup>子郵件和 *MMS*。

#### 預覽內容

您可以先下載並課用最新版本的 PlayNow™ 預覽範本,然後再決定是 否購買。

#### 預覽 *PlayNow™* 內容

- **1** 在待機檢視中,選擇主目錄 **>** 多媒體 **> PlayNow™**。
- 2 就想醋醋加入溶彈**覆預覽或播放**。

#### 購買內容

從 PlayNow™ 中購買內容時,您的手 機帳軍或預付卡會記入購買對話框中所 指定的金額。而您將會收到確認付款的 文字信息。

#### 購買 *PlayNow™* 內容

• 在想**建**買的內容沒<mark>演選擇**購買**,然後按</mark> **昆**螢墓上的指示 操作用面。

## <span id="page-44-1"></span>**FM** 收音機

由 於收音機會使用 免提裝置線做為天 線, B 此您需要插入 6.提裝置才可收聽 |||灯音機。不溫,您仍可透溫||||||||||||||||| Bluetooth™ (藍牙) 連接的耳機收聽 節目。

#### 收聽收音機

- **1** 連接免提裝置到手機
- **2** 在待機檢視中,選擇主目錄 **>** 娛樂 **> FM**收音機。

#### 自動搜尋和儲存收音機頻道

**•** 在待機檢視中,選擇 主目錄 **>** 娛樂 **> FM**收音機 **>** 更多 **>** 自動儲存。

#### 傳送聲音

**•** 在 FM 收音機開啟時,選擇 並選擇 揚聲器。

### 最小化收音機

**•** 在 FM 收音機開啟時,選擇 。 收音機會繼續於背景播放。

#### 返回收音機

**•** 選擇狀態列中的 。

#### 關閉收音機

**•** 在 FM 收音機開啟時,選擇關閉。

娛樂 43

**This is the Internet version of the user's guide. © Print only for private use.** Download from Www.Somanuals.com. All Manuals Search And Download.

#### 調整和記憶庫預設

#### 搜尋收音機頻道

• 在 FM 收音機開*官時,選*擇 [<< ] 或  $\rightarrow$ 

#### 自動調整

- **1** 在 FM 收音機開啟時,選擇更多 **>**  設定頻率。
- **2** 使用按鍵輸入頻率,或使用操控旋鈕進 行調整。
- **一〇** 您 # 可以按住 < 可 页 > , 以 *0.1 MHz* 的幅度變更頻率。

#### 儲存記憶庫預設

- 1 在 FM 收音機開啟時, 事整到所需#意道 並選擇更多 **>** 儲存。
- **2** 在 1 至 20 之間選擇一個號碼並選擇 插入。

#### 調用儲存記憶庫

- 1 在 FM 收音機開啟時, 選擇**預設**。
- 2 捲動到所<del>雲堀首</del>前按握控放針。
- 您透過按至<sup>和</sup> 使用预**取的** 1 至 10 。按住可*懂*存, 快按則可盡佛。

#### **RDS (** 無線數據系統 **)**

RDS 功能讓您能設定收音機於廣播交 通消息 (TA) 或新聞通知 (NEWS) 時自動 11 换至某個病毒者。收音機還可重新調整 至您選擇的精道可選頻率 ( AF ) 中收訊 最佳的頻率。

#### 存取 *RDS* 設定

**•** 在 FM 收音機開啟時,選擇更多 **>**  設定 **> RDS**選項。

# <span id="page-45-0"></span>**TrackID™**

您可使用 TrackID™ 找出歌曲的名稱。 手機會錄製一小段音樂樣本,並將該段 資料發送到 TrackID™ 資料庫。若找到 相符項目,將會顯示藝人名稱、專輯 り及歌曲標題。TrackID™ 服務是4.費 的,但您的服務供應商可能會收取數據 傳輸費用。

這項服務不會在所有的國家*/*地區提供。

#### 使用 **TrackID™** 之前

要使用 TrackID™ 您需要互聯網連線。 書參閱維百指南中的證定互聯網、電子 *邮件和MMS*。

#### 識別收音機上的歌曲

**•** 在收音機開啟時,選擇更多 **> TrackID™**。

44 |塚 **This <sup>⊁≍</sup> Download from Www.Somanuals.com. All Manuals Search And Download.**<br>This is the Internet version of the user's guide. © Print only for private use.

#### 使用錄音器識別歌曲

- **1** 在待機檢視中,選擇主目錄 **>** 娛樂 **>**  錄音器。
- **2** 使手機靠近聲源並選擇 **TrackID™**。

#### <span id="page-46-1"></span>影片

有了 「影片」功能,您可以觀賞儲存 在手機中的短片, 也可以播放互聯網的 串流內容。「影片」功能只可播放 MPEG-4、H.263、H.264、WMV9 和 Real Video 格式。

#### 播放短片

- **1** 在待機檢視中,選擇主目錄 **>** 娛樂 **>**  影片。
- **2** 移至您要觀賞的影片。
- **3** 按下操控旋鈕。

#### 播放串流影片

- **1** 在待機檢視中,選擇主目錄 **>** 娛樂 **>**  影片 **>** 更多 **>** 開啟連結。
- **2** 輸入串流內容的地址。
- **3** 選擇開啟。
- <sup>●</sup> 要*觀*嘗書流所答您看要互聯網連線。 請參閱網頁指南中的設定互聯網、 <sup>電</sup>子郵件和 *MMS*。

#### 播放控制

#### 在短片內移動

**•** 點選進度列。

#### 切換到全螢幕檢視

**•** 點選影片播放區中的螢幕。

#### 書簽

您可以於影片中, 那定書 等, 一种後自己的位 置恢復檢視。

#### 設定書簽

**•** 從播放檢視,選擇更多 **>** 書簽 **>** 儲存 位置。

## 透過書簽恢復播放

- **1** 選擇短片。
- **2** 選擇恢復。

## <span id="page-46-0"></span>**Web**

Web 瀏覽案作時支援椎架和 JavaScript™。您可以切換縱中和橫向 檢視,也能從一般顯示切換為全螢幕 顯示。

#### 使用 **Web** 之前

要使用 Web 您需要互聯網連線。請參 閱網頁指南中的設定互聯網、電子郵<sup>件</sup> <sup>和</sup> *MMS*。

#### 啟動 *Web* 瀏覽器

**•** 在待機檢視中,選擇主目錄 **> Web**。

娛樂 45 **This is the Internet version of the user's guide. © Print only for private use.** Download from Www.Somanuals.com. All Manuals Search And Download.

#### 瀏覽

您可在更多且錄中與得所有瀏覽指令和 設定。大多數常用操作都可以透過捷徑 實現。

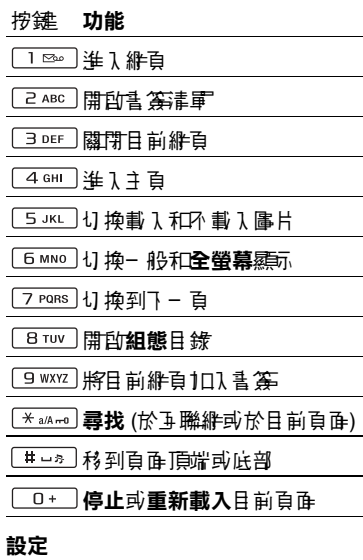

#### 切換到橫向檢視

**•** 在網頁開啟時,選擇更多 **>** 設定並標記 橫向核取方塊。

### 結束橫向檢視

• 選擇 恒 > 設定並用消煙氢**橫向**核取 方塊。

## <span id="page-47-0"></span>**RSS feeds**

RSS (Really Simple Syndication) feeds 讓您能瞭解到網站何時增加新內容。例 加, 您無需到智能站而可得到最新的新 聞頭條。

您可將 feeds 直接新增到 RSS 讀取 器。不過,還有一個更簡單的方法, 亦即從 Web 瀏覽器中新增 feeds。

#### 使用 **RSS feeds** 之前

要使用 RSS feeds 您需要互聯網連線。 書學學學科學科的 *邮件和MMS*。

訂閱 RSS feed

- **1** 在待機檢視中,選擇主目錄 **>** 多媒體 **> RSS feeds**。
- **2** 選擇更多 **>** 增加**feed** 並輸入 feed 的 地址。
- **3** 選擇要將 feed 新增到的資料夾。

#### 從 *Web* 瀏覽器訂閱 *RSS feed*

- **1** 在待機檢視中,選擇主目錄 **> Web**。
- **2** 移至包含 RSS feeds 的網頁。
- 3 選擇 **M**, 然後在可用的 feed 中選擇。
- **4** 選擇 feed 以及要將其新增到哪個 資料夾。

46 | 块黛 **™** is the Internet www.Somanuals.com. All Manuals Search And Download.<br>This is the Internet version of the user's guide. © Print only for private use. 檢視 *RSS feed*

- **1** 在待機檢視中,選擇主目錄 **>** 多媒體 **> RSS feeds**。
- **2** 選擇 feed 並選擇開啟。

#### 農曆

您可以尋找對眾於特定日子 的農曆日期, 範圍從 1901年 1 月 1 日至 2100 年 12 月 31 日, 其中日前日期將早紅色 反白,公眾假期則以紅色字體表示。

#### 使用農曆

- **•** 按一下月份左方的按鈕 顯示本年度之 上偶月的月曆;如現在第一月則顯示法 年十二月的月曆。
- **•** 按一下月份右方的按鈕 顯示本年度之 下 個月的月曆;如現在為十二月則顯示 明年一月的月曆。
- **•** 按一下月份 顯示月份清單。
- **•** 按一下年份左方的按鈕 顯示去年同一 月份的月曆。
- 按一下年份古方的按鈕 顯示明年作一 月份的月曆。
- **•** 按一下年份 顯示年份清單。某些操作 可以使用操控旋鈕進行:
- **•** 出現年份/月份清單時,上下轉動操控 **庞鈕,然後重庐內壓下操控施鈕,可選 取所要的红份或用份。**

<span id="page-49-0"></span>連線

您可以使用 Bluetooth™ (藍牙) 無線材 術或 USB 連接線在手機和其他裝置之 間交換資料。

## <span id="page-49-2"></span>**PC Suite**

Sony Ericsson PC Suite for Smartphones 軟件會在手機隨附的光 碟內提供。您可透溫光碟多裝設軟件, 或瀏覽 *[www.sonyericsson.com/support](http://www.sonyericsson.com/support)* 下載最新版本。

您可將 PC Suite 用於多項用途,例如 野雷機 H的 Microsoft® Outlook® 同步 或備份手機數據。有關詳細資料,請參 閱網頁指南中的 *PC Suite* 部份。

PC Suite 要求使用 USB 連接線連線, 但對於某些應制程式, 您可以改制 Bluetooth (藍牙) 連線。

## **Bluetooth (**藍牙**)** 無線技術

啟用 *Bluetooth (*藍牙*)* 連線

- **1** 在待機檢視中,選擇主目錄 **>** 工具 **>**  控制台 **>** 連線 **> Bluetooth(**藍牙**)**。
- **2** 選擇設定標簽 並標記 **Bluetooth(**藍牙**)**已啟動核取方塊。

#### <span id="page-49-4"></span>配對

除了傳輸軍一檔案之 外,您需要 先在手 機関基他裝置し間建立永久的可信任關 係。這項作業稱為配對 (或連接)。

## 與其他 *Bluetooth (*藍牙*)* 裝置配對

- **1** 在待機檢視中,選擇主目錄 **>** 工具 **>**  控制台 **>** 連線 **> Bluetooth(**藍牙**)**。
- **2** 選擇裝置標簽 > 新增裝置。
- **3** 在清單中選擇裝置。
- **4** 如果系統要求,請輸入密碼 (也稱為 身締。

## <span id="page-49-3"></span>無線 **LAN (WLAN)**

若您身處 WLAN 網絡的覆蓋範圍之內, 便可使用手機中的 WLAN 功能存取互 聯網。網絡的類型將決定您的電話會使 用哪類 WLAN 帳戶。

#### **WLAN** 網絡類型

- **•** 熱點 ñ 自動建立的臨時帳戶。
- 未設定継絡 − 該継絡對您的手機來說是 未知網絡。系統會提示您設定帳戶。
- <span id="page-49-1"></span>• 設定溫的維絡 - 手機會使用您在去前已 設定的網絡。

#### 在手機上啟用 *WLAN*

- **1** 在待機檢視中,選擇主目錄 **>** 工具 **>**  控制台 **>** 連線 **> WLAN**。
- **2** 選擇更多 **>** 啟用**WLAN**。
- 在法國您僅能於室內使用 *WLAN*。

### 搜尋可用 *WLAN* 網絡 *(*已啟用 *WLAN)*

- **1** 在待機檢視中,選擇主目錄 **>** 工具 **>**  控制台 **>** 連線 **> WLAN**。
- **2** 選擇掃描。
- 48 連線 **This is the Internet version of the user's guide. © Print only for private use.** Download from Www.Somanuals.com. All Manuals Search And Download.

#### 可用的 **WLAN** 網絡

手機會列出掃描時找到的網絡,並附有 指出網絡品質和類型的圖標:

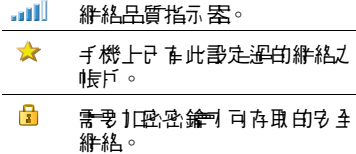

#### 設定 *WLAN* 帳戶

- **1** 在待機檢視中,選擇主目錄 **>** 工具 **>**  控制台 **>** 連線 **> WLAN**。
- **2** 選擇更多 **>** 新增帳戶。
- **3** 輸入所需設定數據並儲存。
- **6- 10語 WLAN 和帳戶影走的詳細資料,** 請參閱網頁指南中的 「控制台」或手 機說明功能。

## <span id="page-50-0"></span>使用 **USB** 連接線

透溫 USB 連接線,您可在手機和電腦 丿 間傳送檔案 、 同步和備份 手機 數據 。

使用 USB 連接線連接手機和電腦時, 您需要在手機中選擇快速檔案傳送模式 或標準模式。

▼ *以快速檔案傳送模式傳輸檔案無需在* <sup>電</sup>腦上安裝 *PC Suite*。而對於標準模 式,則必須安裝 *PC Suite*。

#### <span id="page-50-1"></span>快速檔案傳送模式

相比標準模式,也要構造 傳送模式, 大大加中時最後之間的機構 の 不溫,在快速機動傳送模式中透溫 Microsoft<sup>®</sup> Windows<sup>®</sup> Explorer 只可 以使用媒體記憶庫 (而非手機記憶庫)。 媒體評憶庫會做為外部磁碟關示。另 外,只要手機是以快速檔案傳送模式連 線,手機的任何應用程式都不可以存取 媒體評論

*檔案 傳輸期間不 可移除手機或電腦上* 的 *USB* 連接線,這樣做可能會造成數 據遺失。

#### 使用快速檔案傳送模式

- **1** 將 USB 連接線分別接上您的手機與 電腦。
- **2** 手機:選擇快速檔案傳送。
- **3** 電腦:等待媒體記憶庫在 Windows Explorer 中*顯*示, 為外部磁碟。
- **4** 使用 Windows Explorer 在手機和電腦 之間傳輸檔案。

#### 使用快速檔案傳送模式安全地中斷連線 *USB* 連接線

**1** 電腦:在 Windows Explorer 的卸除式 極碟 ■ ト按− 下 濯鼠+ 鍵 , 然 後選擇 退出。

連線 49

**2** 手機:從手機上拔除 USB 連接線。

**This is the Internet version of the user's guide. © Print only for private use.** Download from Www.Somanuals.com. All Manuals Search And Download.

#### 標準模式

您可在標準模式中使用電腦來同步通訊 綠和行事曆項目、傳送檔案、將手機開 作對據機等。標準模式、提供應用程式 包括:

- **•** 同步化
- **•** 檔案管理員
- **•** 流動網絡精靈
- **•** 備份管理員
- **•** 下載語言
- **•** 應用程式安裝程式

#### 使用標準模式

- **1** 電腦:安裝 Sony Ericsson PC Suite for Smartphones 虫件。
- **2** 選擇開始*/*程式集*/Sony Ericsson/Sony Ericsson PC Suite for Smartphones*。 應用程式將會啟動。
- **3** 將 USB 連接線分別接上您的手機與 電腦。
- **4** 手機:選擇標準模式。
- **5** 電腦:在 Windows 安裝所需驅動程式 時稍候片刻。
- **<sup>3</sup>** 選擇更多 **>** 重設記錄。 <sup>在</sup> *PC Suite* 中,所有的標準模式應<sup>用</sup> 程式均以綠色標記。僅如何同步會在 此處進行簡要說明年 》 對於其他應用程 式,請參閱網頁指南中的 *PC Suite*  部份。

## <span id="page-51-0"></span>同步化

### 使用 *PC Suite* 同步手機

- **1** 將 USB 連接線分別接上您的手機與 電腦。
- **2** 手機:選擇標準模式。
- **3** 電腦:啟動 PC Suite。
- 4 *等待手機*完成連接,亦即*現在屆步化* 按鈕亮起綠色之時。
- 5 完成所有同步需定後,按一下*現在* 同步化。

## <span id="page-51-1"></span>連線管理員

連線管理員能讓您檢視課題閉所有開啟 的互聯網連線。您也可以檢視和重設開 啟和關閉的連線之記錄。

#### 開啟連線管理員

**•** 在待機檢視中,選擇主目錄 **>** 工具 **>**  連線管理員。

#### 重設記錄

- **1** 在待機檢視中,選擇主目錄 **>** 工具 **>**  連線管理員。
- 2 選擇您要重**設的記錄**。
- 

## <span id="page-52-0"></span>**WAP Push**

#### 設定手機處理收到的 *Wap Push* 信息

- **1** 在待機檢視中,選擇主目錄 **>** 工具 **>**  控制台 **>** 信息設定 **> WAP push** 設定。
- **2** 選擇自動可在不提示的情況下接收 Wap Push 服称載入信息。

## <span id="page-52-1"></span>憑證管理員和 **Java** 憑證

會使用數碼漆證理學您瀏覽的維育來源 或任何您安裝的軟件。

#### 檢視手機中的用戶和 *CA* 憑證

**•** 在待機檢視中,選擇主目錄 **>** 工具 **>**  控制台 **>** 安全性 **>** 憑證管理員。

#### 檢視手機的 *Java* 憑證

**•** 在待機檢視中,選擇主目錄 **>** 工具 **>**  控制台 **>** 安全性 **> Java**憑證。

## <span id="page-53-1"></span><span id="page-53-0"></span>其他功能

## 名片掃描器

您可以利用名片棉描客來掃描名片, 並將聯絡人詳細資料加入到通訊錄。

#### 掃描名片

- **1** 在待機檢視中,選擇主目錄 **>** 個人 助理 **>** 名片掃描器。
- **2** 選擇拍攝啟動相機。
- **3** 按相機按鈕拍攝名片的相片。您可以立 即將掃描的資訊新增到通訊錄,亦可之 後再進行這項操作。

#### 新增名片詳細資料到通訊錄

- **1** 在主目錄 **>** 個人助理 **>** 名片掃描器 **>**  瀏覽中掃描名片或打開先前掃描的 名片。
- **2** 選擇處理。
- **3** 根據需要調整聯絡人記錄欄位。 **4** 選取儲存。

#///徐名片不會#///徐對/應的腦絡(*言?錄。* 

#### -`●´- 無法放到欄位中的資料會儲存到腦絡 <sup>人</sup>記錄的標簽中。您可以複製並貼 *上這些立刻達到福什。*

## <span id="page-53-3"></span>管理檔案和應用程式

#### 檔案管理員

您可以使用檔案管理員檢視、重新命 名、複製、移動を刪除手機記憶庫和媒 體記憶庫上的檔案和資料夾。檔案管理 員檢視有兩個標簽 - 手機記憶庫的 標等和媒體記憶庫的 同標等。

#### 開啟檔案管理員

**•** 在待機檢視中,選擇主目錄 **>** 工具 **>**  檔案管理員。

#### <span id="page-53-2"></span>受保護的檔案

下載的或收到的檔案可能受版權保護。 版權保護可能會阻止您複製、修改、傳 輸內容。如果有版權受保護的檔案, 會出現於檔案名稱旁邊。如果按鍵 符號為文又,則表示該檔案沒有有效授 權,例如,授權可能已經過期或沒有用 於該檔案的擱置中的授權。

#### 從電腦傳送檔案

您可以在電腦上以存取 USB 大量儲存 裝置的方式來存取媒體記憶庫。如此您 可以瀏覽模體記憶庫中的資料夾,還可 將機關傳送到媒體副憶庫。

#### 啟動媒體檔案

您可以直接從機索管理員選擇模案 加以啟動。

#### 重新命名媒體記憶庫

您可以重新命名媒體記憶庫。

52 其他功能 <sup>2</sup> This is **Download from Www.Somanuals.com. All Manuals Search And Download.<br>This is the Internet version of the user's guide. © Print only for private use.** 

#### 重新命名媒體記憶庫

- **1** 在待機檢視中,選擇主目錄 **>** 工具 **>**  檔案管理員。
- **2** 選擇更多 **>** 裝置 **>** 格式化媒體記憶庫 **>**  重命名。

### 格式化媒體記憶庫

v 格式<sup>化</sup>會刪除媒體記憶庫上的所有 資料。

#### 格式化媒體記憶庫

- **1** 在待機檢視中,選擇主目錄 **>** 工具 **>**  檔案管理員。
- **2** 選擇更多 **>** 裝置 **>** 格式化媒體記憶庫 **>**  格式化。

#### <span id="page-54-0"></span>安裝應用程式

將應制程式和其他經常使制的內 答 (例如鈴聲) 3 裝在手機記憶庫中, B 湯 媒體評價庫在手機連接到電腦時無法 使用。

**- ● 在主目錄 > 多媒體 > 更多應用程式 中,** 您可為手機找到其他應用程式的連結。 部份應用程式是免費或免費請用的。

#### 安裝應用程式

- **1** 在待機檢視中,選擇主目錄 **>** 工具 **>**  控制台 **>** 其他 **>** 安裝。
- 2 選擇應則程式並選擇詳細資料,檢視 證相關資料。

3 加里· **漆書詳細資料沒在問題, 選擇安裝** 並依照手機上的指示進行。應用程式會 安裝於工具資料夾。

#### 移除應用程式

有時您可能需要移除已安裝的應用程 式,以釋放儲存空間。

#### 移除應用程式

- **1** 在待機檢視中,選擇主目錄 **>** 工具 **>**  控制台 **>** 其他 **>** 解除安裝。
- <span id="page-54-1"></span>2 選擇應則程式並選擇**解除安裝**。

## 恢復原設定

- 所有用戶數據及預安裝的媒體檔案 *(*<sup>包</sup> <sup>括</sup>背景、鈴聲及圖片*)* 將會刪除並恢復 為出廠設定。
- **●** *i口果 您 使用* **Sony Ericsson PC Suite** *for Smartphones 備份 斤數據,您可* <sup>在</sup>恢復原設定後將其還原。

#### 重設手機

- **1** 在待機檢視中,選擇主目錄 **>** 工具 **>**  控制台 **>** 其他 **>** 重新設定。
- 2 如果要保留已多裝的應用程式,畫取消 標記刪除所有用戶安裝的應用程式。
- **3** 選擇刪除。
- **4** 選擇是。
- 5 輪入手機鎖密碼並選擇**完成**。

其他功能 53 **This is the Internet version of the user's guide. © Print only for private use.** Download from Www.Somanuals.com. All Manuals Search And Download.

## <span id="page-55-0"></span>省電模式

基節省電→, 您可 設定手機 在 ま 使用 − 段時間後關閉畫面。

#### 啟用省電模式

- **1** 在待機檢視中,選擇主目錄 **>** 工具 **>**  控制台 **>** 裝置 **>** 背景燈光。
- <span id="page-55-1"></span>**2** 標記省電模式啟用核取方塊。

### 螢幕保護程式

您可用量張圖片或幻燈片放映中的數張 圖片作為螢幕保護程式。

#### 設定螢幕保護程式

**•** 在待機檢視中,選擇主目錄 **>** 工具 **>**  控制台 **>** 裝置 **>** 螢幕保護程式。

· <del>》《 *選擇*說明*以取得選項的詳細資料*。</del>

54 其他功能 <del>/T</del><br>This is the Internet version of the user's guide. © Print only for private use.

<span id="page-56-0"></span>重要資料

#### **Sony Ericsson** 客戶網站

[在](http://www.sonyericsson.com/support) *www.sonyericsson.com/support* 網 站上,您會找到一個支援部份,只需點 擊幾次就能找到說明及提示。在當中您 可以找到最新的軟件更新,及怎樣更有 效地使用產品的提示。

#### 服務及支援

從現在開始,您將可以享受一系列專享的服務權益如:

- 全球及本地網站所提供的支援。
- 一個全球化的 Call Center 網絡。
- 一個龐大的 Sony Ericsson 服務夥伴網絡。
- 一段保養期。要更加瞭解保養的條款,可參閱本用 戶指南。

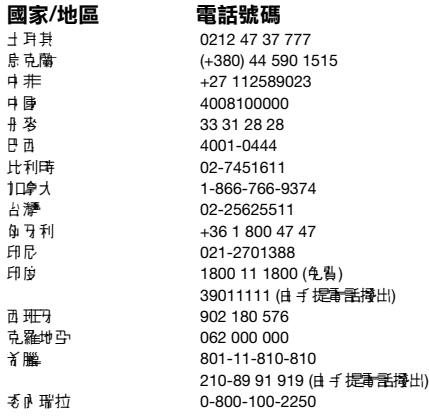

當您有需要時,可以在 *[www.sonyericsson.com](http://www.sonyericsson.com)* 網 站中,您所選語言的支援部份之下,找到最新的支 援工具及資料,例如數件更新、知識庫、手機設定 及額外說明。

有關網絡商特定的服務及功能,進一步資料請查詢 您的維絡服務商。您亦可以聯絡我們的 Call .<br>Center。在關您最接近的 Call Center 歌碼,畫參閱 下面的清星。若您的身份儿的原始,用于有清楚的。 請聯絡您當地的經銷商。(以下的電話號碼在印製當 時應屬正確無誤。在 *[www.sonyericsson.com](http://www.sonyericsson.com)* 網站 上,您隨時可以找到最新的資料。)

著在乎是情況下您的產品需要保養服務, 購買產品的經銷商或我們其中一個服務夥伴。保存 您的原有購買證明,當您提出保養要求時將會需 要它。

當您致電我們其中一個 Call Center 時,除非該電話 號碼屬負 點頭碼,否則您將需要 根據長途電話收費。 1日上當地遙非 的税項聯合費用 。

#### 雷子郵件地址

questions.TR@support.sonvericsson.com questions.UA@support.sonvericsson.com questions.CF@support.sonvericsson.com questions.CN@support.sonyericsson.com questions.DK@support.sonyericsson.com questions.BR@support.sonyericsson.com questions.BE@support.sonvericsson.com questions.CA@support.sonyericsson.com questions.TW@support.sonvericsson.com questions.HU@support.sonyericsson.com questions.ID@support.sonyericsson.com questions.IN@support.sonvericsson.com

questions.ES@support.sonyericsson.com questions.HR@support.sonyericsson.com questions.GR@support.sonyericsson.com

questions.VE@support.sonvericsson.com

重要資料 55 **This is the Internet version of the user's guide. © Print only for private use.** Download from Www.Somanuals.com. All Manuals Search And Download.

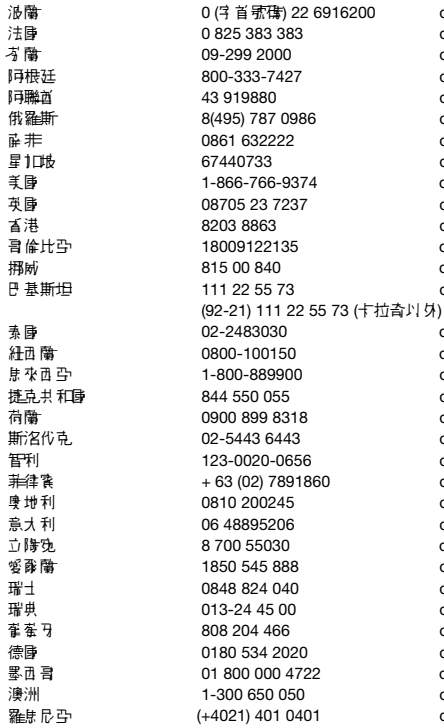

questions.PL@support.sonyericsson.com questions.FR@support.sonvericsson.com questions.FI@support.sonvericsson.com questions. AR@support.sonyericsson.com questions.AE@support.sonvericsson.com questions.RU@support.sonvericsson.com questions.ZA@support.sonyericsson.com questions.SG@support.sonyericsson.com questions.US@support.sonvericsson.com questions.GB@support.sonyericsson.com questions.HK@support.sonyericsson.com questions.CO@support.sonvericsson.com questions.NO@support.sonvericsson.com questions.pk@support.sonyericsson.com

questions.TH@support.sonyericsson.com questions.NZ@support.sonyericsson.com questions.MY@support.sonvericsson.com questions.CZ@support.sonvericsson.com questions.NL@support.sonyericsson.com questions.SK@support.sonyericsson.com questions.CL@support.sonvericsson.com questions.PH@support.sonyericsson.com questions.AT@support.sonvericsson.com questions.IT@support.sonvericsson.com questions.lt@support.sonyericsson.com questions.IE@support.sonvericsson.com questions.CH@support.sonvericsson.com auestions.SE@support.sonyericsson.com questions.PT@support.sonvericsson.com questions.DE@support.sonvericsson.com questions.MX@support.sonyericsson.com questions.AU@support.sonvericsson.com questions.RO@support.sonyericsson.com

56 重要資料 **This is the Internet version of the user's guide. © Print only for private use.** Download from Www.Somanuals.com. All Manuals Search And Download.

## 安全及有效使用指引

使用手提電話前請先閱讀本資料。 這些指引的預期目的是為您的安全著 提。畫體確信些指引。 黃產品 最好的 下所列的任何情況而定,或您對正常功 能有任何懷疑,盡確定您在充電及使用

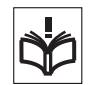

產品之前,將產品交予認可的服務夥伴檢查。未能 遵守這些指引有可能引致產品故障的風險,甚至對 您的健康產生潛在危險。

## <span id="page-58-0"></span>對安全使用產品的建議 **(**手提電話、電 池、充電器及其它配件**)**

- 請小心護理,盡量將手提電話置於清潔無塵的地方。
- 警告 ! 到胃在明火中可能引起爆炸。
- 請勿將您的手提電話置於潮濕環境中。
- 畫勿將您的手提電話圖 於溫度溫高可溫 低的環境中。 書勿將電池置於溫度溫高 的環境中,不可高於 +60℃ (+140°F)。

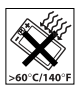

- 畫勿將您的手提重事習於明火或任何點 燃的煙草附近。
- 請勿撞擊、拋擲、扭曲您的手提電話。
- 畫勿將手提電話決色。
- 畫勿嘗獸折開或改裝本產品。維修只 應由 Sony Ericsson 授權之工作人員 進行。

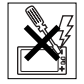

- 請勿在鍵盤與熒幕之間有任何物件時 合上手機,這樣可能會損壞您的產品。 (僅限翻蓋手機)。
- 在未獲批准的情況下, 請勿在醫療設備附近使用 手提電話。
- 講勿在飛機上或飛機附近,或張貼有 「關閉雙向無 線雷」告示的地方使用您的手提電話。
- 畫勿在潛在爆炸氣體存在的地方使用您 的手提電話。
- 誰勿放置您的手提電話或多裝無線器材 在汽車安全氣袋以上的地方。
- 注意:熒幕斷裂或破裂所造成的尖銳碎 片,加以碰觸可能導致受傷。

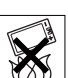

## 兒童

避免讓兒童接觸。請勿讓兒童玩弄手提 電話或其配件。他們可能會傷害自己或 他 人,亦可能意 外地捐赠手 提電手或其 配件。手提電話或其配件可能有一些小 部件可被折卸,易造成不能危险。

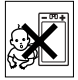

#### 電源供應 **(**充電器**)**

僅可將交流電轉換器車接產品上註譯所指定的電源。 書産保電線的位置不會受到外力 損傷或損失。 振避免 觸電,在清潔前應以斷電源。戶外或潮濕的地方避免. 使用交流電轉換器。不要改動電線或插頭,若電插頭 不適用於電構座, 書合格的電子 化苯基甲酰基 只應使用預期配合您的手提電電使用的 Sony Ericsson 品牌的原廠充電器。其它的充電器設計上可能並未具 備相同的安全及效能標準。

#### 電池

我們建議您在首次使用手提電話前,將電池完全充 電。新電池或長期未用的電池,在首幾次使用時, 未必可以達到十足的容量。只有在+5℃ (+41°F) 及 +45℃ (+113°F) 之間電池方可充電。

只應使制預期配合您的手提電話使制的 Sony Ericsson 品牌的原廠電池。使用其它電池及充電器 可能會造成危險。

雷洲的通話及備用時間需請呼幾個不同的情況而走, 例如使用手提電話時間信報 网络信号的 医腰侧 程式的使用形式、所選的功能及語音或數據傳輸等。 移除電池前,應先關閉手提電話。請勿將電池置入 口內。吞嚥電池的電解質會引起中毒。請勿將電池 的金屬接腳與金屬物品接觸。這樣做會引起電池短 路,損壞電池。電池僅可按預期用途使用。

重要資料 57 **This is the Internet version of the user's guide. © Print only for private use.** Download from Www.Somanuals.com. All Manuals Search And Download.

#### 個人醫療裝置

手提電話可能會干擾植入心臟的起搏器 医耳鼻襞 學植1 影備。 確避免 將手提電話放在心臟起搏器上, 即上衣口袋內。使用電話時,手機要置於心臟起搏 對面的耳朵 上。若手提重手段再增多力 |韓国保持を15 厘米 (6 英国) 以上, 封干 擾是を限 的。若您懷疑存在任何干擾,應立即關機。詳細信 息,請與心臟病學家聯繫。

對於其它醫療裝置,請查詢您的醫生及醫療裝置的 製造商。

#### 駕駛中

請核實有關手提電話使用的當地法例及規定,有否 服制程度中使用手提電話或要求程度使用車內得 提裝置。我們建議您只應使用預期配合您的手提電 話使用的 Sony Ericsson 免提裝置解決方案。 畫注意, 進在避免 可能干壞汽車的基些電子系統, 有些汽車製造商不允許在車內使用手提電話,除非 在車內安裝附帶外接天線的免提組件。全神貫注駕 財車輛,加里背射條件有限,應轉位,兩人停車後 再撥接電話。

#### 緊急電話

手提電話使用無線電信號進行操作,所以不能保證 在任何情況下均可接通。因此必要通訊時絕不能僅 佳依靠手提電話 (例如急診)。

在使用某些蜂蜜或是一种植物的 计算机 電話功能時,可能無法在任何地方撥出緊急號碼。 請向本地服務供應商核實。

#### 天線

本手機裝備了內置天線。使用非 Sony Ericsson 指定 為本手機型號而銷

售的天線裝置可能會損壞您的手提電話、減低效能 及令SAR 水平超出所制定的上限 (參閱下文)。

#### 有效使用

像使用其它電話一樣握住手機。使用手機時,請勿 蓋住手機頂部,否則會影響通話質素,還會令手機 額外增加耗電量,縮短通話及備用時間。

#### 無線電頻率 **(RF)** 的曝露及 **SAR**

您的手提電話是一部低能量無線電收發器。開機時, 手機發出低水平的無線電標率能量 (亦稱為無線電源 或無線電頻率場)。

世界各地的政府均採用了由科學組織,如 ICNIRP (國際非電離放射保護委員會) 及 IEEE (電力及電子 工程師學院) 所制定,經過定期性及徹底的科學研究 結論,而得出的關聯力 剛際安全指引。這些指引制 定了一般人口曝露於無線電頻率能量的認可水平。 這些水平包括一個安全範圍,並計算了任何量度上 的差異,無論者紀及健康狀態,對所有人類的保障 安全。

比吸收率 (SAR) 是用作量度使用手機時身體所吸收 的無線頻率能量數量的單位。 SAR 數值是取決於在 實驗室狀況下最高的已驗證的能量水平,但手機操 作時的真正 SAR 水平可能遠低於此數值。 R 装手機 的設計場使用最低所需的事項提供。

在無線電頻率的曝露指引以下的 SAR 變動並不表示 存在另 4 性的差異。而 名手提電話型號中的 SAR 水 平可能有所不同,所有 Sony Ericsson 的手提電話型 號均設計符合無線電頻率的曝露指引。

對於在美國銷售的手機,在一個手機型號可向公眾 銷售之前,都必須經過測試並向 FCC 保證手提並未 有超出因應政府採用之安全曝露要求而制定的限制。 而各個測試都會在 FCC 就每個型號所要求的位置及 地方上執行 (即在耳朵上及於身上擄帶)。對於在身上 **握費的操作,TA手機已經得開** ,其中 — 偶是將用 機放置在離身體最少 15 毫米,可可機附近並沒有任 何金屬部件存在;另一個是使用預期課本手機配合 使用的原廠 Sony Ericsson 隨身擄帶的配件,兩個測 試均能符合 FCC 無線電頻率(RF) 曝露的指引。致於 使用其它配件則未必能確保符合 FCC 無線電頻率 (RF) 曝露的指引。

在這手提電話附帶的資料中, 包括了三份分開的, 關於此手提電話型號的 SAR 資料的小冊子。這資料 連同關於無線電頻率的曝露及 SAR 的進一步資料块 可在:*[www.sonyericsson.com/health](http://www.sonyericsson.com/health)* 網站中找到。

#### 可使用的解決方案**/**特殊需要

對於在美國銷售的手機,您可以一起使用您的 TTY 終端及您的 Sony Ericsson 手提電話 (連同所需的配 件)。對關於有個別特殊需要的可使用解決方案的資 料,可致電 Sony Ericsson 特殊需要中心,雷音是 877 878 1996 (TTY) 或 877 207 2056 (語音),或瀏 覽 Sony Ericsson 特殊需要中心,網址 *[www.sonyericsson-snc.com](http://www.sonyericsson-snc.com)*。

#### 舊電器及電子器材的棄置

在產品上或產品包裝上的這個符號,顯 示此產品不應以一般家居廢棄物所用的 方式處置。相反此產品應交到適當的收 集計作電器及電子 医精神性咽峡炎 過確定此產品的正確棄置,您幫助了防止因不適當 廣理壯產品的產置而導致對環境及人類健康的潛在 負面影響。材料的循環再用亦有助於保存自然資源。 關於此產品循環處理之更詳細資料,請聯絡您當地 的市政辦事處、您的家居廢棄處置服務或您購買產 品的商號。

#### 電池的棄置

正確處理電池棄置的方法請查詢當地有 關規定或致電您當地的 Sony Ericsson Call Center 查詢。

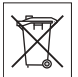

電池不應棄置於市政垃圾中。若適用的 話,應使用電池棄置設施。

## 保護個人資料

若要保護您的私隱權並防止第三方存取您的資料, 您應該在出售或到電力產品之前刪除所有個人資料。 若要刪除個人資料,請執行恢復原設定。 從手機記憶庫刪除資料並無法保證在您之後的使用 者無法恢復該資料。對於您之後的裝置使用者能否 存取您的資料這點,SONY ERICSSON 無法提供任 何保證。對於已執行恢復原設定之後發生的資料披 露,SONY ERICSSON 也不負擔任何責任。如果您 對於可能會發生的資料披露有所疑慮,請善加保管 您的裝置,或確認該裝置已遭到永久性摧毀。

## 配件

Sony Ericsson '易'」 其產品的多 全 及 在效使用 建議您 使用 Sony Ericsson 原廠配件。使用第三方的配件可 能減低效能或有像的健康或安全費來過降。

#### 響度警告:

當使用第三方的音像配件時,請小心地調校音量以 避免音量水平可能對您的聽覺造成傷害。Sony Ericsson 並沒有就這部手提電話使用第三方的音像 配件進行測試。Sony Ericsson 建議您只使用 Sony Ericsson 原廠的音像配件。

#### 使用者授權合約

此無線裝置 (以下 稱「裝置」) 魚 会自 Sony Ericsson Mobile Communications AB (以下 样 「Sony Ericsson」 ) 及其聯屬公司 (以下稱 「Sony Ericsson」) 及其第三方供應商及授權者所擁有的軟 件 (以下稱「軟件」)。 作為 「裝置」的使用者,「Sony Ericsson」向您授 予一項非專用、不可轉讓、不可受讓的使用權,但 「軟件」僅可與安裝該 「軟件」之 「裝置」一併使 用。本授權合約並不應被解釋為將軟件販售賣斷予 裝置之使用者。

重要資料 59 **This is the Internet version of the user's guide. © Print only for private use.** Download from Www.Somanuals.com. All Manuals Search And Download.

您不應抄錄、改裝、散佈、還原工程、解編或改變 或使用任何其他方法發現 「軟件」或 「軟件」之任 何元件的原始碼。為免產生爭議,您在任何時候都 在權將「替件」之一切權利及義務,但必須連同您 收受 「軟件」之 「裝置」一併轉讓予第三方,惟該 第三方必須以書面同意遵守此等規則。您被授予的 使用權以 「裝置」的可用壽命為期限。您可以透過 以書面將收受 「軟件」之 「裝置」的一切權利轉讓 予第三方而終止此使用權。如果您未能遵守任何此 使用權所設之條款及條件,使用權便會立即終止。 「Sony Ericsson」及其第三方供應商及授權者乃 「軟件」之唯一及獨家擁有者,並保留 「軟件」之 一切權利、所有權及利益。「Sony Ericsson」以及 在「軟件」魚含第三方之資料或編曲的情形下,該 第三方,均應有權作為此等條款之第三方受益人。 此使制權之有效性、法律釋義及履行均應遵守瑞典 ノ 法例 ◦ Σ 上所述ノ − 切 块礁遙開 於相關法定消費 者權益所允許的一切範圍內 。

#### 有限保養

Sony Ericsson Mobile Communications AB, S-221 88 Lund, Sweden (川下稱為「Sony Ericsson」) b 其聯摩公司 為您的手提電話及任何您手提電話所付 費的原廠配件,及/或流動電腦產品附件 (以下稱為 「產品」 ) 提供有限保養。

如果產品需要保養服務,應將其交回您購買產品的 原經銷商或與您當地的 Sony Ericsson Call Center 聯絡 (可能需要長途電話費用) 或瀏覽 *[www.sonyericsson.com](http://www.sonyericsson.com)* 網站以索取進一步資料。

#### 本公司的保養

依據有限保養的條款,Sony Ericsson 保證手提電話 本產品自客戶原購置時及購置隨後的壹(1) 年內無設 計、材料及工藝缺陷。任何您手提電話所附帶的原 廠配件自購置日起保養六(6) 個月。

#### 售後服務

著在保養期外,本產品在正常使用和服務情況下自 於設計、材料或工藝缺陷而出現操作問題,Sony Ericsson 在您購買產品國家/地區\* 之授權的分銷商 或服務夥伴,將根據在此所列的條件及條款,自行 按其意願選擇進行修理或更換產品。

著所立面的產品並非根據以下條款要**在保養**,Sony Ericsson 及其授權維修中心保留徵收一項手續費的 權利。

請注意,當您的 Sony Ericsson 產品經修理或更換 後,您在些個人設定、下載或其它資料可能會失去。 目前,Sony Ericsson 可能受適用的法例、其它規定 或技術限制,不能對某些下載作備份拷貝。

Sony Ericsson 不會就任何類型資料之任何損失負上 任何責任,亦不會向您補償任何該些損失。在您將 您的 Sony Ericsson 產品立中作修理或更換前,您任 何時候都應該為儲存在您 Sony Ericsson 產品內的所 有資料如下載、行事曆及通訊錄等作備份拷貝。

#### 條款

- 1 只有出示 Sony Ericsson 授權經錐瑤 揚此產品發給原 購買者並列有購買日期和利用概律\*\* 的原有購買證 明,連同需修理或更換的產品,方予以保養。如果 在購買本產品後,保養單已被撤換或修改,Sony Ericsson 保留拒絕保養的權利。
- 2 如果 Sony Ericsson 對產品進行修理或更換,對於修 理或更換過的產品仍實行有限期保養,限期為產品 的尚餘保養期或者九十(90) 天保修,以較長者為準。 修理或更換可能和等的修復性來完成。更換下 來的壞部件或元件將成為 Sony Ericsson 的財產。
- 3 任何由於正常磨損、誤用,包括但不局限於不遵照 Sony Ericsson 產品使用和維護指導下的非正常及慣 常方式使用而引致的產品失效均不在本保養範圍之 內。此外,由於外事故、軟件或硬件改裝或調整、 不可抗力 致損或受難致損而 引致的成果分 效功 快不 在本保養範圍之內。一枚可循環充電的電池可以被 充電及放電數百次。不過,電池最終亦會耗損 - 這並 不是一種缺陷。當電池的通話時間或備用時間顯著 地縮短,這便是時候要更換您的電池。Sony Ericsson 建議您只使用 Sony Ericsson 認可的電池 **もも電器。名手機間可能會出現輕微的聲**幕光暗を 顏色差異。 從慕上可能會有微細的光點或黑點。這 些稱進無關各大的。並會自然會同盟子出現地障 **逐生,而日不能作書校。酛 価缺陷性像表被認 温**是 可以接收的。各手機間可能會出現輕微的相機影像 外觀差異。這並無不正常及不能被認為是缺陷性相 機模組。
- 4 由於產品操作所依靠的蜂巢式系統由獨立於 Sony Ericsson 的經營商提供, Sony Ericsson 並不會為此 系統的操作、可用性、覆蓋、服務或範圍負責。
- 5 此保養並不負抵由於軟件安裝、改裝、服務或由非 Sony Ericsson将權之工作人員所進行的維修或拆開 產品而導致的產品失效。
- 6 此保養並不包括由於使用並非 Sony Ericsson 品牌原 ||台頂||伊藤良太郎||中国の工作の事件を提供する。| 而導致的產品失效。
- 7 在產品上改動任何封記將導致保養失效。
- 8 公司只海飘出印刷的有限保養,并他任何保養,不 管是書面的還是口頭的,一概無效。所有隱含保養, 包括但不局限於產品品質保養及產品適合作某一特 定用途的隱含保養,均以此保養之期限為準。SONY ERICSSON 或其授權者對於法律不予承認的任何性 質的偶發性或附帶性損壞,包括但不局限於盈利損 失及商業虧損,概不負任何法律責任。 有些國家/ 地區/ 州不允許對於偶發性或附帶性損失 拒絕給予或給予有限賠付,或者不允許限定隱含保 義的期限,因此上述限制或拒賠付 許不絕制於您。 本保養的條款並不影響現行適用的法例下消費者應 本的權益及由買/賣合約所購予消費者相對於經錯商 的權益。

#### **\***保養之地理範圍

若您在歐洲經濟區域 (EEA) 內之國家/地區、瑞士或 土耳其共和國購買產品,且該產品係專供於 EEA、 瑞士或土耳其等地售賣,則您可於任何 EEA 國家/地 區、瑞士或土耳其,依據適用於該國家/地區之特定 保養條件獲得產品服務,前提為該國家/地區有 Sony Ericsson 授權經銷商售賣完全相同的產品。要找出 您身處的國家/地區有否有售賣您的產品,請致電當 地的 Sony Ericsson 客戶服務中心。請注意,您可能 無法在原購買國家/地區外獲得某些服務,其原因可 能為同一型號產品的內容物或外觀可能因售賣國家/ 地區的不同而有所差異。另外請注意,SIM 卡上鎖 的產品有時可能無法維修。

\*\* 在某些國家/ 地區可能需要額外資料。例如有效的 保養卡

重要資料 61 **This is the Internet version of the user's guide. © Print only for private use.** Download from Www.Somanuals.com. All Manuals Search And Download.

## **FCC Statement**

This device complies with Part 15 of the FCC rules.Operation is subject to the following two conditions: (1) This device may not cause

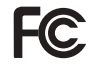

harmful interference, and (2) This device must accept any interference

received, including interference that may cause undesired operation.

## **Bluetooth (**藍牙**)** 無線技術

Bluetooth™ (藍子) 無線技術認可設計識別確认 B011112。

## **Declaration of Conformity for W960i**

We, **Sony Ericsson Mobile Communications AB** of Nya Vattentornet

SE-221 88 Lund, Sweden

declare under our sole responsibility that our product

#### **Sony Ericsson type FAD-3022017-BV**

and in combination with our accessories, to which this declaration relates is in conformity with the appropriate standards EN 301 511:V9.0.2, EN 301 908-1:V2.2.1, EN 301 908-2:V2.2.1, EN 300 328:V1.7.1, EN 301 489-7:V1.3.1, EN 301 489- 17:V1.2.1, EN 301 489-24:V1.3.1 and EN 60950- 1:2006, following the provisions of, Radio Equipment and Telecommunication Terminal Equipment Directive 1999/5/EC.

Lund, August 2007

 $C 60682$  O

Roji Demt

Shoji Nemoto, Head of Product Business Group GSM/UMTS

我們符合 R&TTE 規程中的要求 (1999/5/EC)。

62 重要資料 **This is the Internet version of the user's guide. © Print only for private use.** Download from Www.Somanuals.com. All Manuals Search And Download.

## <span id="page-64-0"></span>索引

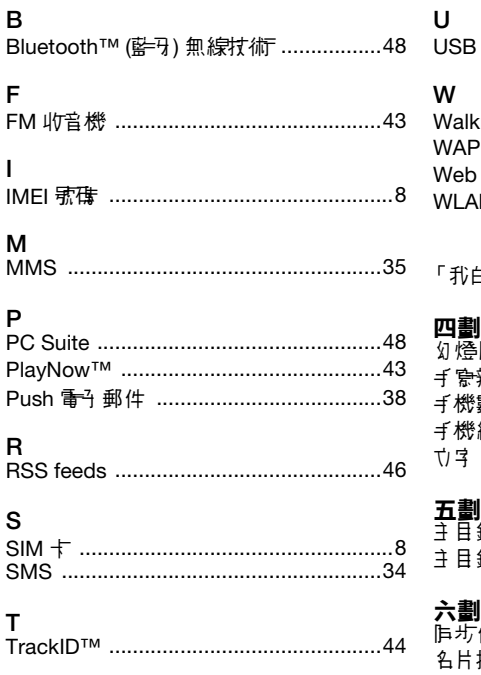

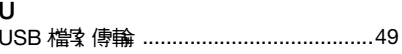

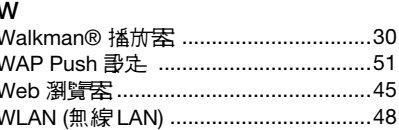

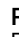

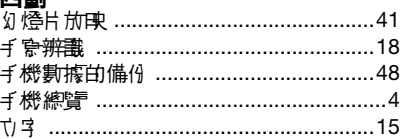

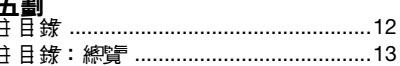

劃

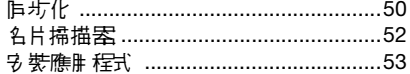

)<br>This is the internet version of the user's guide. © Print only for private use. 63

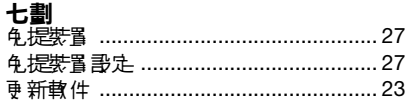

## 八劃

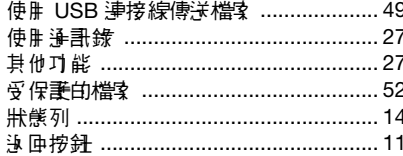

## 九劃

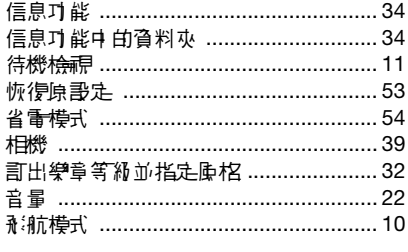

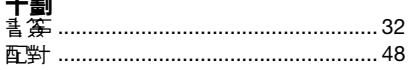

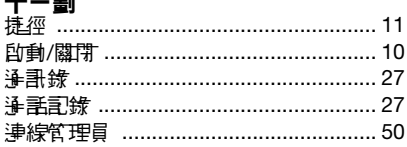

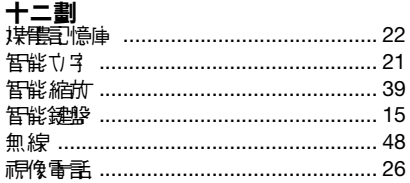

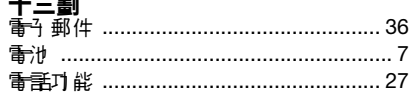

# 十四劃

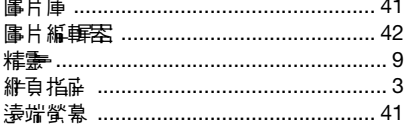

64 素引<br>This is the internet version of the user's guide: 9 Princh And Download, cuse. 64

## 十五劃

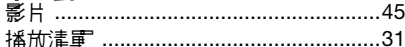

### 十六劃

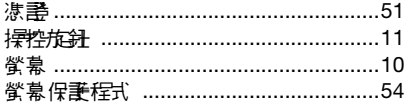

## 十七劃

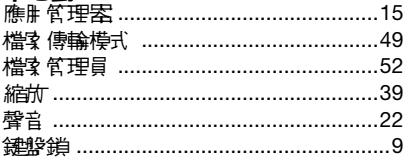

# **十八劃**<br>瀏覽……………………………………………11

Free Manuals Download Website [http://myh66.com](http://myh66.com/) [http://usermanuals.us](http://usermanuals.us/) [http://www.somanuals.com](http://www.somanuals.com/) [http://www.4manuals.cc](http://www.4manuals.cc/) [http://www.manual-lib.com](http://www.manual-lib.com/) [http://www.404manual.com](http://www.404manual.com/) [http://www.luxmanual.com](http://www.luxmanual.com/) [http://aubethermostatmanual.com](http://aubethermostatmanual.com/) Golf course search by state [http://golfingnear.com](http://www.golfingnear.com/)

Email search by domain

[http://emailbydomain.com](http://emailbydomain.com/) Auto manuals search

[http://auto.somanuals.com](http://auto.somanuals.com/) TV manuals search

[http://tv.somanuals.com](http://tv.somanuals.com/)